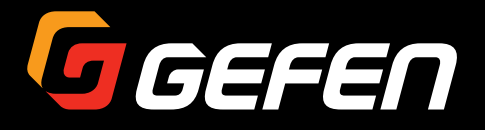

# VGA to DVI Scaler/Converter

EXT-VGA-DVI-SC

User Manual

**IS GEFEN** 

Release A1

VGA to DV **VGA to DV**<br>Scalet/Converter

## Important Safety Instructions

- 1. Read these instructions.
- 2. Keep these instructions.
- 3. Heed all warnings.
- 4. Follow all instructions.
- 5. Do not use this product near water.
- 6. Clean only with a dry cloth.
- 7. Do not block any ventilation openings. Install in accordance with the manufacturer's instructions.
- 8. Do not install or place this product near any heat sources such as radiators, heat registers, stoves, or other apparatus (including amplifiers) that produce heat.
- 9. Do not defeat the safety purpose of the polarized or grounding-type plug. A polarized plug has two blades with one wider than the other. A grounding type plug has two blades and a third grounding prong. The wide blade or the third prong are provided for your safety. If the provided plug does not fit into your outlet, consult an electrician for replacement of the obsolete outlet.
- 10. Protect the power cord from being walked on or pinched particularly at plugs, convenience receptacles, and the point where they exit from the apparatus.
- 11. Only use attachments/accessories specified by the manufacturer.
- 12. To reduce the risk of electric shock and/or damage to this product, never handle or touch this unit or power cord if your hands are wet or damp. Do not expose this product to rain or moisture.
- 13. Unplug this apparatus during lightning storms or when unused for long periods of time.
- 14. Refer all servicing to qualified service personnel. Servicing is required when the apparatus has been damaged in any way, such as power-supply cord or plug is damaged, liquid has been spilled or objects have fallen into the apparatus, the apparatus has been exposed to rain or moisture, does not operate normally, or has been dropped.
- 15. Batteries that may be included with this product and/or accessories should never be exposed to open flame or excessive heat. Always dispose of used batteries according to the instructions.

Gefen warrants the equipment it manufactures to be free from defects in material and workmanship.

If equipment fails because of such defects and Gefen is notified within two (2) years from the date of shipment, Gefen will, at its option, repair or replace the equipment, provided that the equipment has not been subjected to mechanical, electrical, or other abuse or modifications. Equipment that fails under conditions other than those covered will be repaired at the current price of parts and labor in effect at the time of repair. Such repairs are warranted for ninety (90) days from the day of reshipment to the Buyer.

This warranty is in lieu of all other warranties expressed or implied, including without limitation, any implied warranty or merchantability or fitness for any particular purpose, all of which are expressly disclaimed.

- 1. Proof of sale may be required in order to claim warranty.
- 2. Customers outside the US are responsible for shipping charges to and from Gefen.
- 3. Copper cables are limited to a 30 day warranty and cables must be in their original condition.

The information in this manual has been carefully checked and is believed to be accurate. However, Gefen assumes no responsibility for any inaccuracies that may be contained in this manual. In no event will Gefen be liable for direct, indirect, special, incidental, or consequential damages resulting from any defect or omission in this manual, even if advised of the possibility of such damages. The technical information contained herein regarding the features and specifications is subject to change without notice.

For the latest warranty coverage information, refer to the Warranty and Return Policy under the Support section of the Gefen Web site at www.gefen.com.

# Contacting Gefen Technical Support

## Technical Support

(818) 772-9100 (800) 545-6900 8:00 AM to 5:00 PM Monday - Friday, Pacific Time

### Fax

(818) 772-9120

## Email

support@gefen.com

### Web

<http://www.gefen.com>

## Mailing Address

Gefen, LLC c/o Customer Service 20600 Nordhoff St. Chatsworth, CA 91311

## Product Registration

Register your product here: <http://www.gefen.com/kvm/Registry/Registration.jsp>

# Operating Notes

- By default, the current input and output resolution will be displayed whenever the VGA to DVI Scaler/Converter is disconnected from the source or display or if a change in the video output settings are made. This feature can be disabled through the Display Notify option See [Display Notify \(page 33\)](#page-42-0) and the #set display notify command for more information.
- When specifying a preset within the included set of command, the preset value will always be displayed as one greater than the original value. See [Using Preset Values](#page-57-0)  [\(page 48](#page-57-0)) for more information.
- Always make sure that the VGA to DVI Scaler/Converter is running the latest firmware. The Gefen Syner-G Software Suite is a free downloadable application from Gefen that provides automatic download and installation of firmware upgrades for this product.

Download the application here: <http://www.gefen.com/support/download.jsp>

**VGA to DVI Scaler/Converter** is a trademark of Gefen, LLC.

© 2014 Gefen, LLC. All Rights Reserved. All trademarks are the property of their respective owners.

Gefen, LLC reserves the right to make changes in the hardware, packaging, and any accompanying documentation without prior written notice.

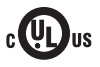

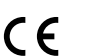

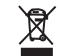

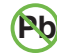

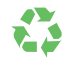

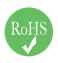

This product uses UL or CE listed power supplies.

#### **Features**

- Converts and scales VGA to DVI
- Input resolutions up to 1920 x 1200 (WUXGA)
- Output resolutions up to 1080p60 and 1920 x 1200 (WUXGA)
- On-screen display (OSD) menu allows easy set-up and control
- Aspect Ratio Control: Full Screen, Panoramic, Letter/Pillar, Extract/Crop
- Test Pattern Generator for quick system configuration
- Gefen Syner-G™ simplifies in-field firmware updates and advanced EDID management including custom input timings
- USB port for use with Gefen Syner-G™
- Wide power supply operating range (6V to 24V DC)
- Locking power supply connector
- Surface mountable

#### **Packing List**

The VGA to DVI Scaler/Converter ships with the items listed below. If any of these items are not present in the box when you first open it, immediately contact your dealer or Gefen.

- 1 x VGA to DVI Scaler/Converter
- 1 x 6 ft. VGA cable (M-M)
- 1 x 12V Power Supply
- 1 x Quick-Start Guide

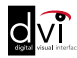

## 1 Getting Started

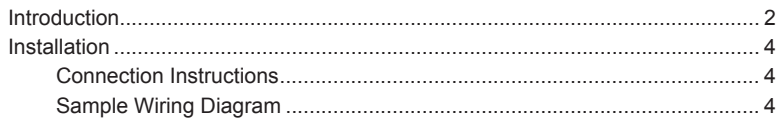

#### $\overline{2}$ **Basic Operation**

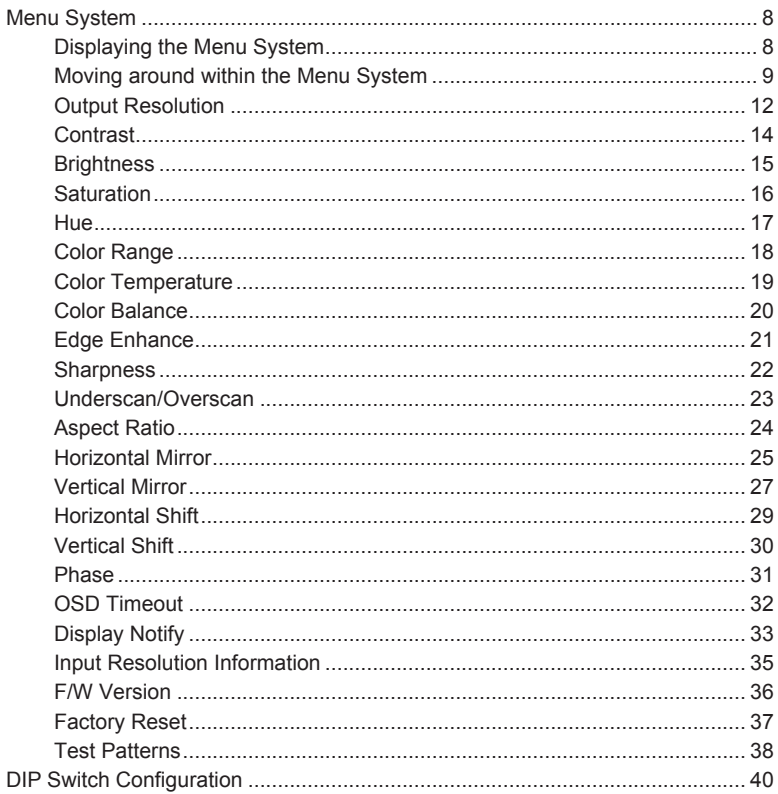

#### **Advanced Operation**  $3<sup>7</sup>$

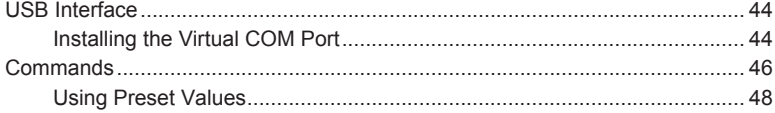

# 4 Appendix

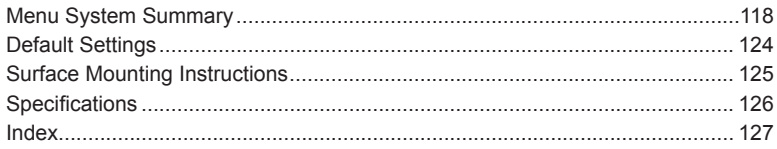

# <span id="page-10-0"></span>**VGA to DVI** Scaler/Converter

# 1

# **Getting Started**

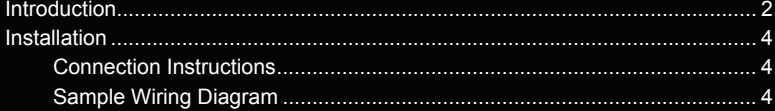

# <span id="page-11-0"></span>Introduction

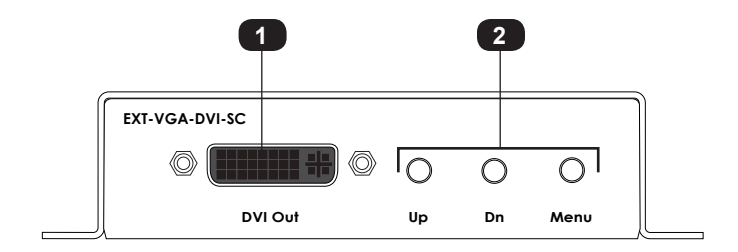

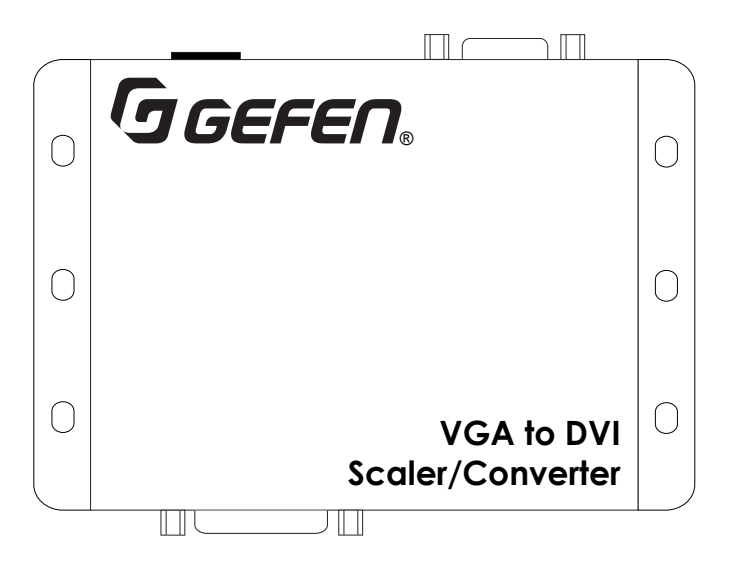

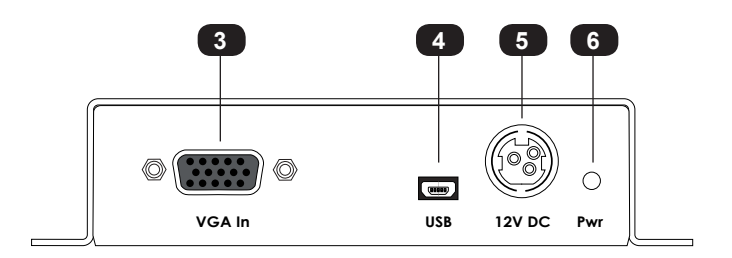

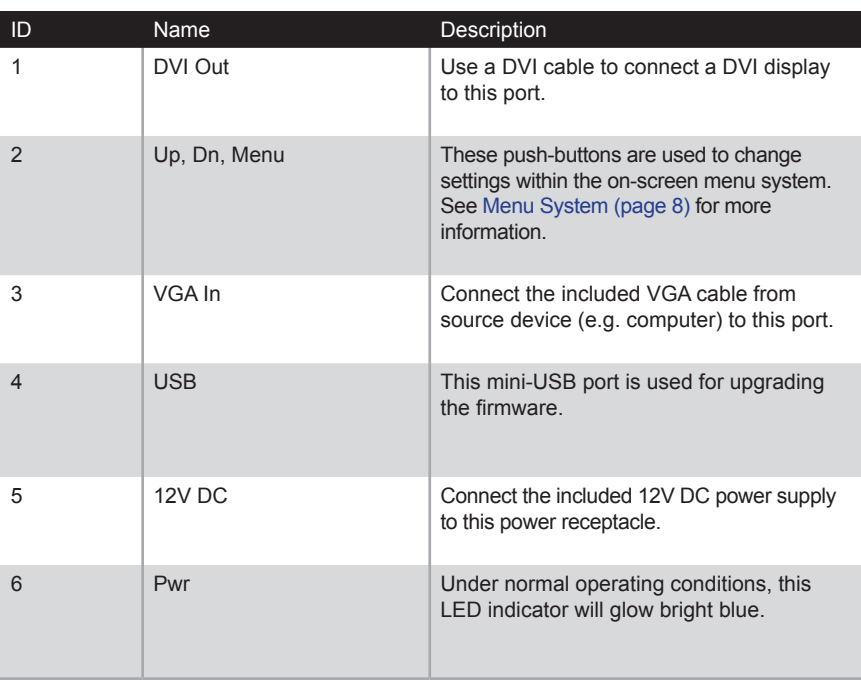

- <span id="page-13-0"></span>► **Video**
- 1. Connect the included VGA cable from the video source (e.g. computer) to the **VGA In** port on the VGA to DVI Scaler/Converter.
- 2. Connect a DVI cable from the **DVI Out** port to a DVI display.

#### ► **Power**

3. Connect the included power supply to the 12V DC power receptacle and connect the power cord to an available electrical outlet.

#### **Sample Wiring Diagram**

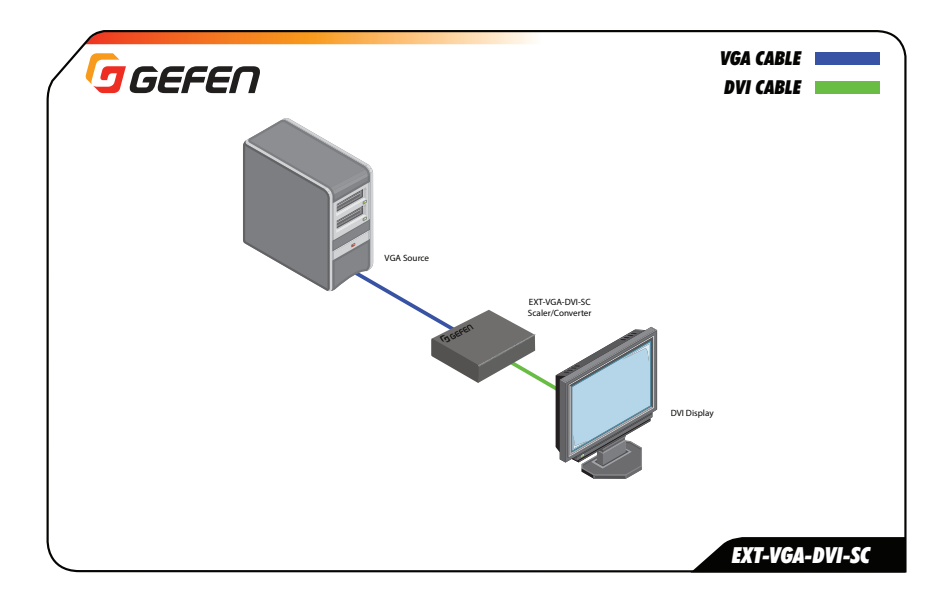

# <span id="page-16-0"></span>VGA to DVI Scaler/Converter

# $\overline{2}$

# **Basic Operation**

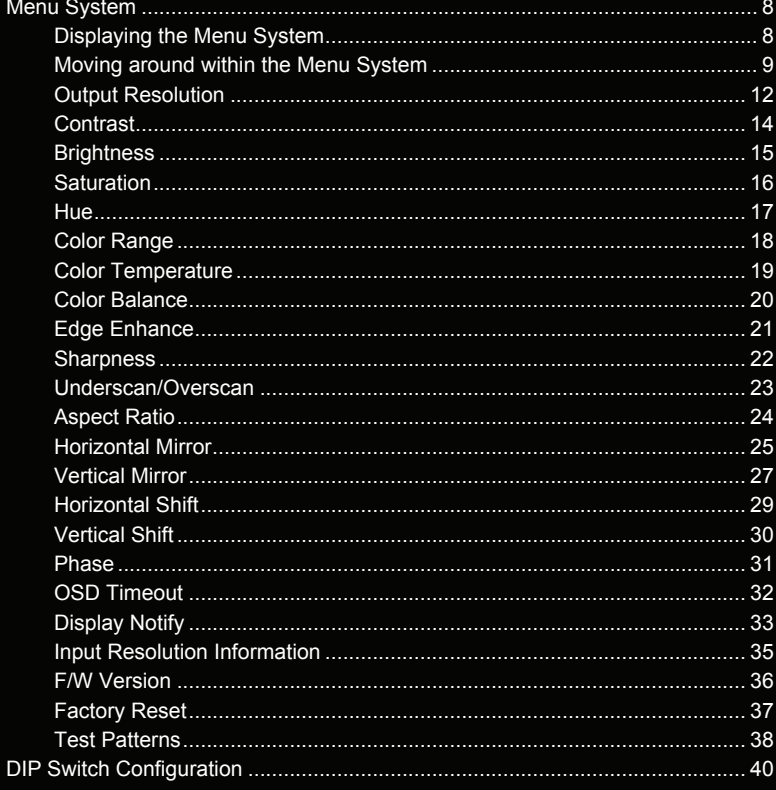

<span id="page-17-1"></span><span id="page-17-0"></span>The VGA to DVI Scaler/Converter uses a built-in menu system to manage and control all video features.

1. To display the menu system, press the **Menu** button on the front panel.

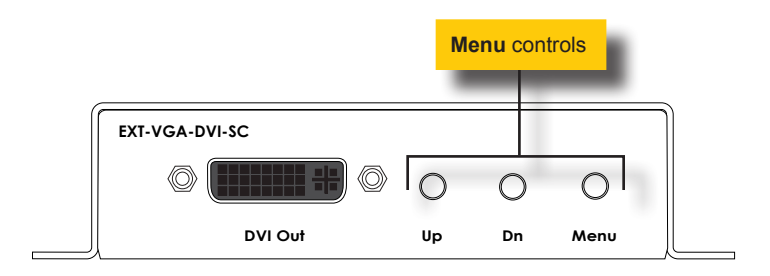

2. The menu system will be displayed in the upper-left corner of the screen, as shown below:

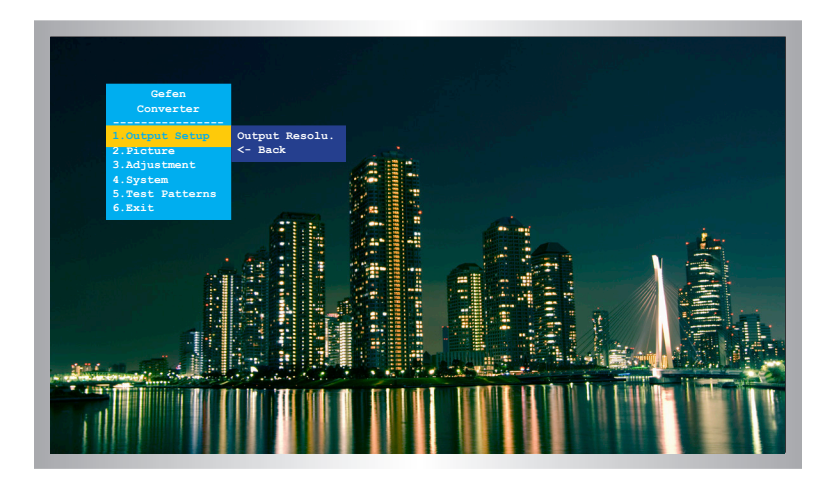

If the menu system is not used within the time interval specified by the OSD Timeout setting, then the menu system will automatically be hidden. By default, the OSD Timeout setting is 5 seconds. See [OSD Timeout \(page 32\)](#page-41-1) for instructions on setting the OSD Timeout value.

(continued on next page)

#### **Moving around within the Menu System**

- <span id="page-18-0"></span>1. There are six menu items within the *main menu*: **Output Setup**, **Picture**, **Adjustment**, **System**, **Test Patterns**, and **Exit**.
- 2. The currently selected item within the main menu will always be highlighted in yellow.
- 3. Each item within the main menu, with the exception of **Exit**, contains a *submenu*. The submenu, for each item in the main menu, is displayed automatically.

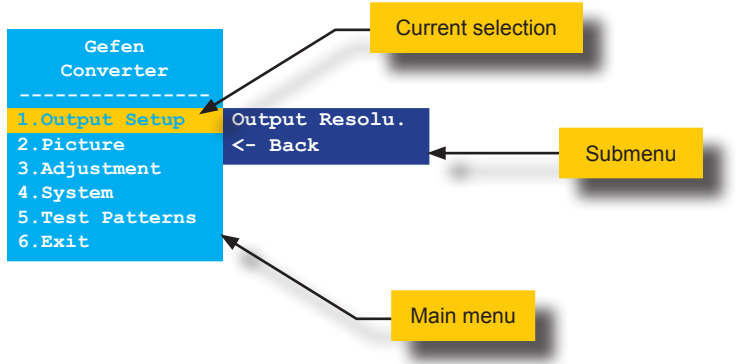

4. Use the **Up** or **Dn** button to highlight the desired item within the main menu.

For example, if we press the **Dn** button three times, the **System** menu item will be highlighted and it's submenu will be displayed.

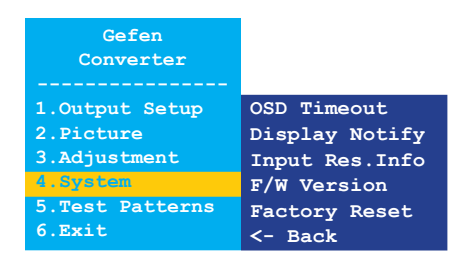

(continued on next page)

5. To access the submenu for the highlighted item within the main menu, press the **Menu** button a second time. When a submenu is activated, a green bar is used to indicate the current selection. By default, the top submenu item will always be highlighted once a submenu is activated.

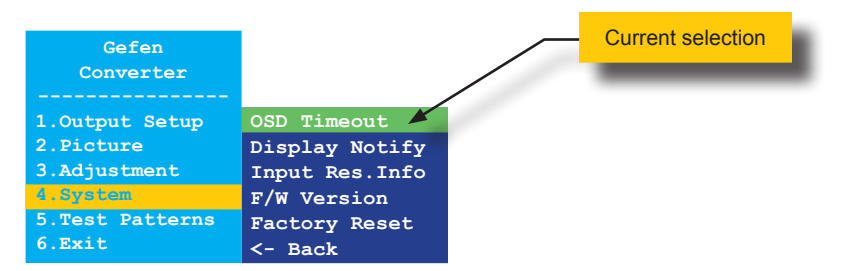

6. Use the **Up** or **Dn** button to select the desired option within the submenu.

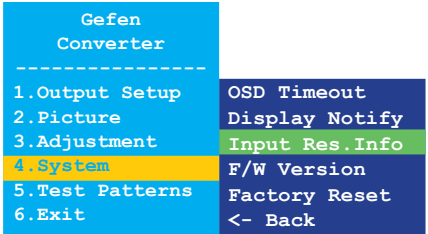

7. To select the highlighted submenu item, press the **Menu** button.

For example, if we press the **Menu** button when the **Input Res. Info** option is highlighted, the menu system will be hidden and the following will be displayed:

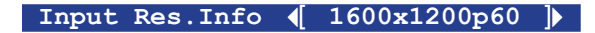

8. Press the **Menu** button to return to the menu system.

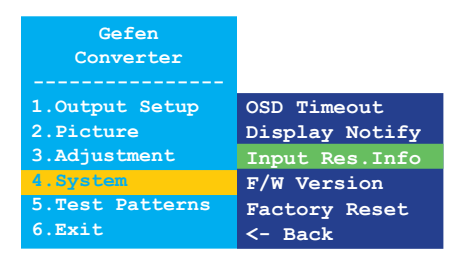

9. To exit the submenu and return to the main menu, use the **Up** or **Dn** button to highlight the **<- Back** option.

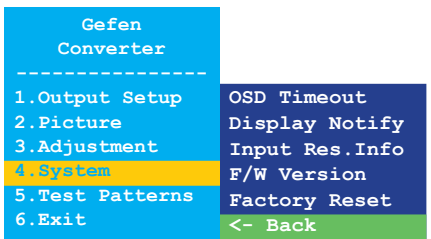

10. Press the **Menu** button to return to the main menu.

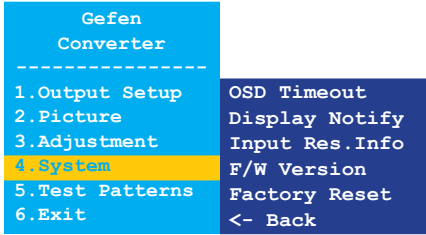

11. To exit the menu system, use the **Up** or **Dn** button to highlight the **Exit** option:

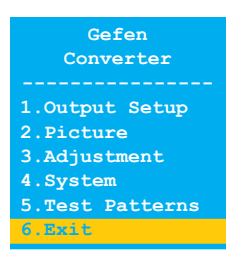

- 12. Press the **Menu** button to select the **Exit** option.
- 13. The menu system is now hidden. To display the menu system again, press the **Menu** button.

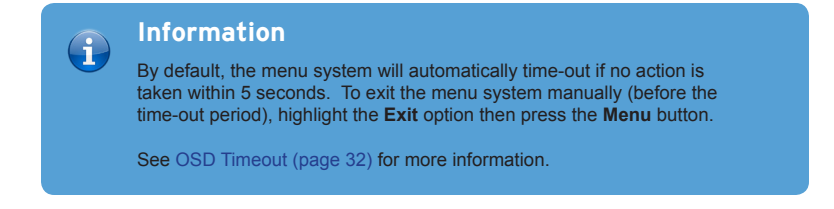

#### **Output Resolution**

<span id="page-21-0"></span>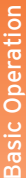

#### **Warning**

 $\blacktriangle$ 

Before changing this setting, make sure that the connected display can support the selected output resolution. If an unsupported resolution is selected, the unit will need to be reset using the DIP switch on the bottom of the unit. See [DIP Switch Configuration \(page 40\)](#page-49-1) for more information.

- 1. Press the **Menu** button on the front panel. The **Output Setup** option will be highlighted.
- 2. Press the **Menu** button to access the **Output Setup** submenu. The **Output Resolu.** option will be highlighted.
- 3. Press the **Menu** button to select the **Output Resolu.** option.

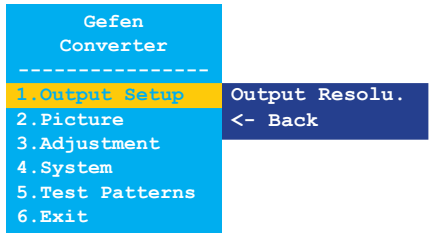

4. The **Output Resolu.** selection box be displayed:

Output Resolu. (Auto-Detect )

- 5. Use the **Up** or **Dn** button to select the desired resolution. For a list of available output resolutions that are supported by the VGA to DVI Scaler/Converter, see [Menu System](#page-127-1)  [Summary \(page 118\)](#page-127-1).
- 6. After the desired output resolution is selected, press the **Menu** button to confirm the change.
- 7. After the output resolution has been changed, the current input and output resolution will be displayed above the **Output Resolu.** selection box:

**Input 1600x1200p60 Output 640x480p60**

(continued on next page)

page | 12

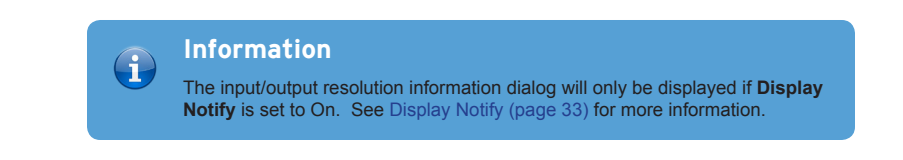

- 8. After a few seconds, the input and output resolution information dialog will disappear.
- 9. The **Output Resolu.** dialog is still displayed:

**Output Resolu.** (640x480p60 )

10. Press the **Menu** button to return to the **Output Setup** submenu:

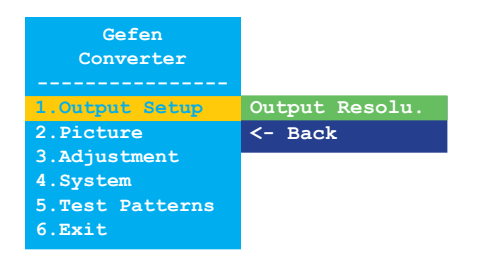

- 11. Use the **Up** or **Dn** button to select the **<- Back** option.
- 12. Press the **Menu** button.
- 13. Use the **Up** or **Dn** button to select the **Exit** option
- 14. Press the **Menu** button to exit the main menu.

#### **Contrast**

- <span id="page-23-0"></span>1. Press the **Menu** button on the front panel. The **Output Setup** option will be highlighted.
- 2. Use the **Up** or **Dn** button to highlight the **Picture** option.
- 3. Press the **Menu** button to access the **Picture** submenu. The **Contrast** option will be highlighted.

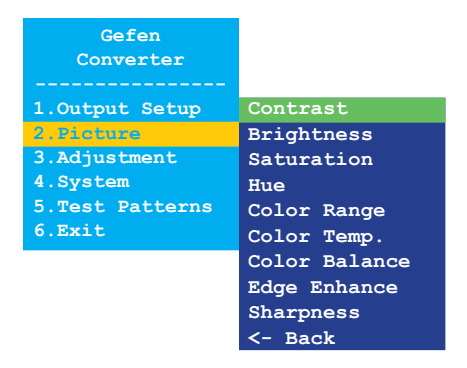

- 4. Press the **Menu** button to select the **Contrast** option.
- 5. The **Contrast** selection box will be displayed:

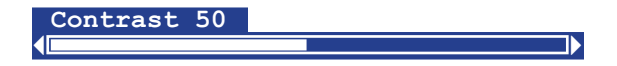

- 6. Use the **Up** or D**n** button to set the desired contrast level.
- 7. Press the **Menu** button to confirm the change and return to the **Picture** submenu.
- 8. Use the **Up** or **Dn** button to select the **<- Back** option.
- 9. Press the **Menu** button.
- 10. Use the **Up** or **Dn** button to select the **Exit** option
- 11. Press the **Menu** button to exit the main menu.

#### **Brightness**

- <span id="page-24-0"></span>1. Press the **Menu** button on the front panel. The **Output Setup** option will be highlighted.
- 2. Use the **Up** or **Dn** button to highlight the **Picture** option.
- 3. Press the **Menu** button to access the **Picture** submenu. The **Contrast** option will be highlighted.
- 4. Use the **Up** or D**n** button to highlight the **Brightness** option.

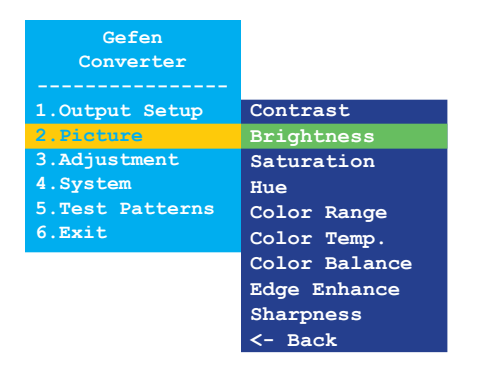

- 5. Press the **Menu** button to select the **Brightness** option.
- 6. The **Brightness** selection box will be displayed:

 $\leftarrow$  and  $\leftarrow$  and  $\leftarrow$  and  $\leftarrow$ **Brightness 50**

- 7. Use the **Up** or **Dn** button to set the desired brightness level.
- 8. Press the **Menu** button to confirm the change and return to **Picture** submenu.
- 9. Use the **Up** or **Dn** button to select the **<- Back** option.
- 10. Press the **Menu** button.
- 11. Use the **Up** or **Dn** button to select the **Exit** option
- 12. Press the **Menu** button to exit the main menu.

#### **Saturation**

- <span id="page-25-0"></span>1. Press the **Menu** button on the front panel. The **Output Setup** option will be highlighted.
- 2. Use the **Up** or **Dn** button to highlight the **Picture** option.
- 3. Press the **Menu** button to access the **Picture** submenu. The **Contrast** option will be highlighted.
- 4. Use the **Up** or **Dn** button to highlight the **Saturation** option.

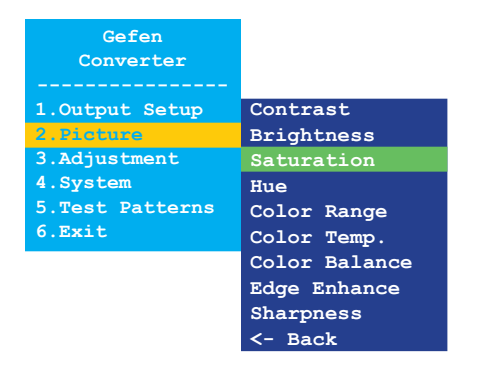

- 5. Press the **Menu** button to select the **Saturation** option.
- 6. The **Saturation** selection box will be displayed:

(**a and a structure of the structure of the structure of the structure of the structure of the structure of the Saturation 50**

- 7. Use the **Up** or **Dn** button to set the desired saturation level.
- 8. Press the **Menu** button to confirm the change and return to the **Picture** submenu.
- 9. Use the **Up** or **Dn** button to select the **<- Back** option.
- 10. Press the **Menu** button.
- 11. Use the **Up** or **Dn** button to select the **Exit** option
- 12. Press the **Menu** button to exit the main menu.

#### **Hue**

- <span id="page-26-0"></span>1. Press the **Menu** button on the front panel. The **Output Setup** option will be highlighted.
- 2. Use the **Up** or **Dn** button to highlight the **Picture** option.
- 3. Press the **Menu** button to access the **Picture** submenu. The **Contrast** option will be highlighted.
- 4. Use the **Up** or **Dn** button to highlight the **Hue** option.

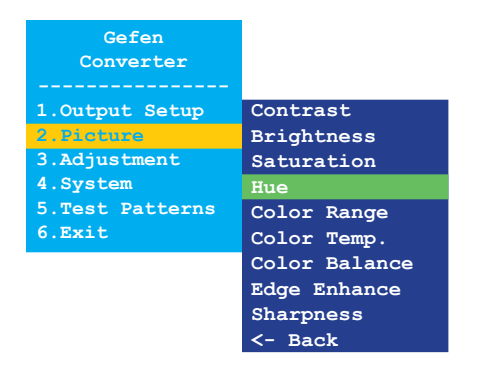

- 5. Press the **Menu** button to select the **Hue** option.
- 6. The **Hue** selection box will be displayed:

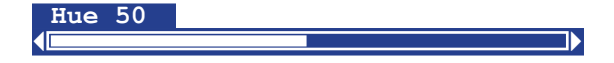

- 7. Use the **Up** or **Dn** button to set the desired hue.
- 8. Press the **Menu** button to confirm the change and return to the **Picture** submenu.
- 9. Use the **Up** or **Dn** button to select the **<- Back** option.
- 10. Press the **Menu** button.
- 11. Use the **Up** or **Dn** button to select the **Exit** option
- 12. Press the **Menu** button to exit the main menu.

#### **Color Range**

- <span id="page-27-0"></span>1. Press the **Menu** button on the front panel. The **Output Setup** option will be highlighted.
- 2. Use the **Up** or **Dn** button to highlight the **Picture** option.
- 3. Press the **Menu** button to access the **Picture** submenu. The **Contrast** option will be highlighted.
- 4. Use the **Up** or **Dn** button to highlight the **Color Range** option.

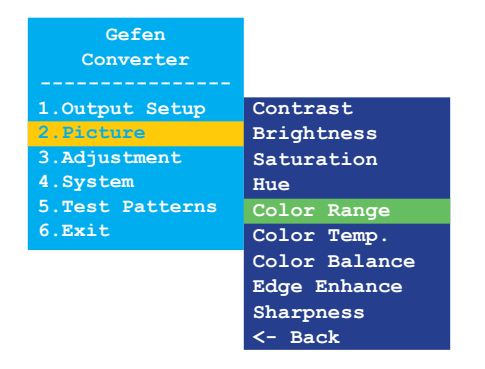

- 5. Press the **Menu** button to select the **Color Range** option.
- 6. The **Color Range** selection box will be displayed:

**Color Range** ( Limited )

- 7. Use the **Up** or **Dn** button to select between **Limited** or **Full**.
- 8. Press the **Menu** button to confirm the change and return to the **Picture** submenu.
- 9. Use the **Up** or **Dn** button to select the **<- Back** option.
- 10. Press the **Menu** button.
- 11. Use the **Up** or **Dn** button to select the **Exit** option
- 12. Press the **Menu** button to exit the main menu.

#### **Color Temperature**

- <span id="page-28-0"></span>1. Press the **Menu** button on the front panel. The **Output Setup** option will be highlighted.
- 2. Use the **Up** or **Dn** button to highlight the **Picture** option.
- 3. Press the **Menu** button to access the **Picture** submenu. The **Contrast** option will be highlighted.
- 4. Use the **Up** or **Dn** button to highlight the **Color Temp.** option.

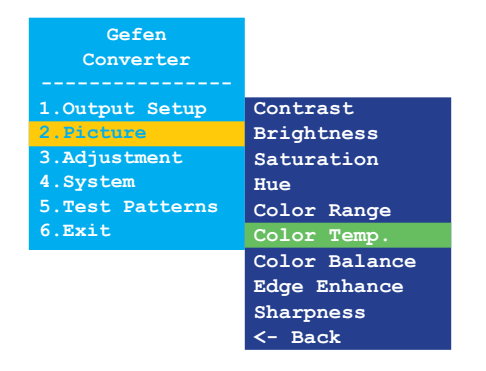

- 5. Press the **Menu** button to select the **Color Temp.** option.
- 6. The **Color Temp.** selection box will be displayed:

**Color Temp. ( Neutral )** 

- 7. Use the **Up** or **Dn** button to select between **Neutral**, **Cool**, or **Warm**.
- 8. Press the **Menu** button to confirm the change and return to the **Picture** submenu.
- 9. Use the **Up** or **Dn** button to select the **<- Back** option.
- 10. Press the **Menu** button.
- 11. Use the **Up** or **Dn** button to select the **Exit** option
- 12. Press the **Menu** button to exit the main menu.

#### **Color Balance**

- <span id="page-29-0"></span>1. Press the **Menu** button on the front panel. The **Output Setup** option will be highlighted.
- 2. Use the **Up** or **Dn** button to highlight the **Picture** option.
- 3. Press the **Menu** button to access the **Picture** submenu. The **Contrast** option will be highlighted.
- 4. Use the **Up** or **Dn** button to highlight the **Color Balance** option.

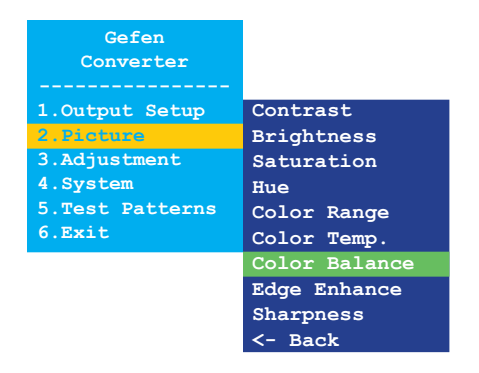

- 5. Press the **Menu** button to select the **Color Balance** option.
- 6. The **Color Balance** selection box will be displayed:

**Color Balance** [ **Red Ch. 50** ]

- 7. Use the **Up** or **Dn** button to switch between **Red Ch.**, **Blue Ch.**, and **Blue Ch.**
- 8. Press the **Menu** button to select the color channel to adjust.

**Color Balance** [ **Blue Ch. 50** ] **a** a strong of the strong strong strong strong strong strong strong strong strong strong strong strong strong

- 9. Use the **Up** or D**n** button to set the desired color balance setting.
- 10. Press the **Menu** button to confirm the change and return to the **Picture** submenu.
- 11. Use the **Up** or **Dn** button to select the **<- Back** option.
- 12. Press the **Menu** button.
- 13. Use the **Up** or **Dn** button to select the **Exit** option
- 14. Press the **Menu** button to exit the main menu.

page | 20

#### **Edge Enhance**

- <span id="page-30-0"></span>1. Press the **Menu** button on the front panel. The **Output Setup** option will be highlighted.
- 2. Use the **Up** or **Dn** button to highlight the **Picture** option.
- 3. Press the **Menu** button to access the **Picture** submenu. The **Contrast** option will be highlighted.
- 4. Use the **Up** or **Dn** button to highlight the **Edge Enhance** option.

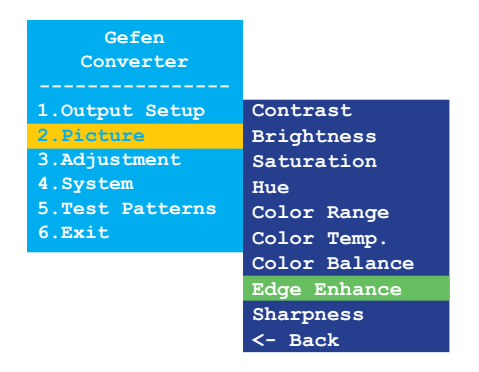

- 5. Press the **Menu** button to select the **Edge Enhance** option.
- 6. The **Edge Enhance** selection box will be displayed:

**Edge Enhance ( User** )

- 7. Use the **Up** or **Dn** button to select between **User**, **Off**, **Mid**, or **Max**.
- 8. Press the **Menu** button to confirm the change and return to the **Picture** submenu.
- 9. Use the **Up** or **Dn** button to select the **<- Back** option.
- 10. Press the **Menu** button.
- 11. Use the **Up** or **Dn** button to select the **Exit** option
- 12. Press the **Menu** button to exit the main menu.

#### **Sharpness**

- <span id="page-31-0"></span>1. Press the **Menu** button on the front panel. The **Output Setup** option will be highlighted.
- 2. Use the **Up** or **Dn** button to highlight the **Picture** option.
- 3. Press the **Menu** button to access the **Picture** submenu. The **Contrast** option will be highlighted.
- 4. Use the **Up** or **Dn** button to highlight the **Sharpness** option.

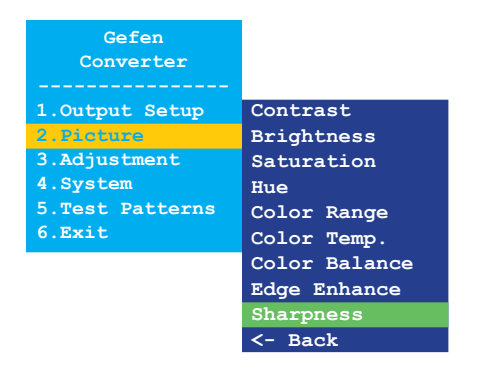

- 5. Press the **Menu** button to select the **Sharpness** option.
- 6. The **Sharpness** selection box will be displayed:

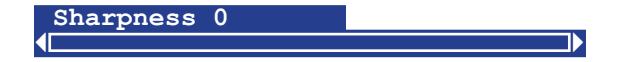

- 7. Use the **Up** or **Dn** button to set the sharpness level. Larger values increase the sharpness of the image.
- 8. Press the **Menu** button to confirm the change and return to the **Picture** submenu.
- 9. Use the **Up** or **Dn** button to select the **<- Back** option.
- 10. Press the **Menu** button.
- 11. Use the **Up** or **Dn** button to select the **Exit** option
- 12. Press the **Menu** button to exit the main menu.

#### **Underscan/Overscan**

- <span id="page-32-0"></span>1. Press the **Menu** button on the front panel. The **Output Setup** option will be highlighted.
- 2. Use the **Up** or **Dn** button to highlight the **Adjustment** option.
- 3. Press the **Menu** button to access the **Adjustment** submenu. The **Under/Over Scan** option will be highlighted.

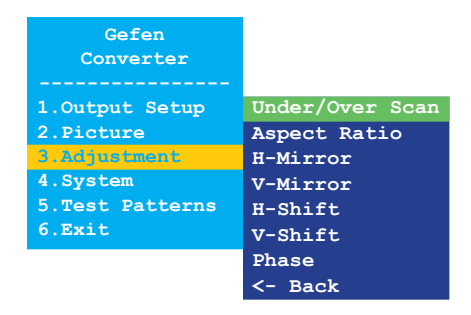

- 4. Press the **Menu** button to select the **Under/Over Scan** option.
- 5. The **Under/Over Scan** selection box will be displayed:

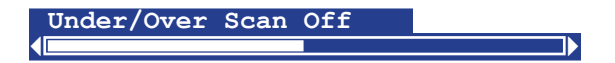

- 6. Use the **Up** or **Dn** button to set the amount of overscan or underscan. Negative values increase the amount of *underscan*. Positive values increase the amount of *overscan*.
- 7. Press the **Menu** button to confirm the change and return to the **Adjustment** submenu.
- 8. Use the **Up** or **Dn** button to select the **<- Back** option.
- 9. Press the **Menu** button.
- 10. Use the **Up** or **Dn** button to select the **Exit** option
- 11. Press the **Menu** button to exit the main menu.

#### **Aspect Ratio**

- <span id="page-33-0"></span>1. Press the **Menu** button on the front panel. The **Output Setup** option will be highlighted.
- 2. Use the **Up** or **Dn** button to highlight the **Adjustment** option.
- 3. Press the **Menu** button to access the **Adjustment** submenu. The **Under/Over Scan** option will be highlighted.
- 4. Use the **Up** or **Dn** button to highlight the **Aspect Ratio** option.

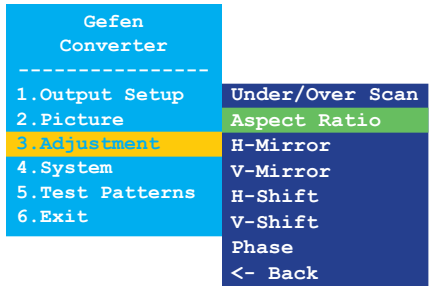

- 5. Press the **Menu** button to select the **Aspect Ratio** option.
- 6. The **Aspect Ratio** selection box will be displayed:

**Aspect Ratio ( Source )** 

- 7. Use the **Up** or **Dn** button to select between **Source**, **16:9**, **4:3**, or **Stretch**.
- 8. Press the **Menu** button to confirm the change and return to the **Adjustment** submenu.
- 9. Use the **Up** or **Dn** button to select the **<- Back** option.
- 10. Press the **Menu** button.
- 11. Use the **Up** or **Dn** button to select the **Exit** option
- 12. Press the **Menu** button to exit the main menu.

#### **Horizontal Mirror**

- <span id="page-34-0"></span>1. Press the **Menu** button on the front panel. The **Output Setup** option will be highlighted.
- 2. Use the **Up** or **Dn** button to highlight the **Adjustment** option.
- 3. Press the **Menu** button to access the **Adjustment** submenu. The **Under/Over Scan** option will be highlighted.
- 4. Use the **Up** or **Dn** button to highlight the **H-Mirror** option.

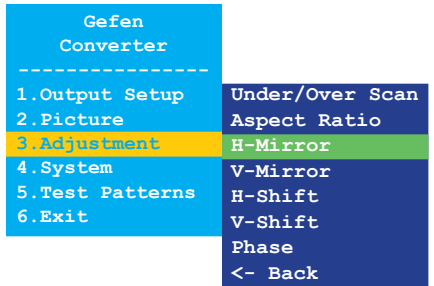

- 5. Press the **Menu** button to select the **H-Mirror** option.
- 6. The **H-Mirror** selection box will be displayed:

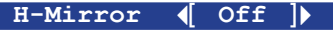

7. Use the **Up** or D**n** button to toggle between **On** and **Off**. When the **H-Mirror** option is set to **On**, then the picture will be flipped horizontally (about the Y-axis).

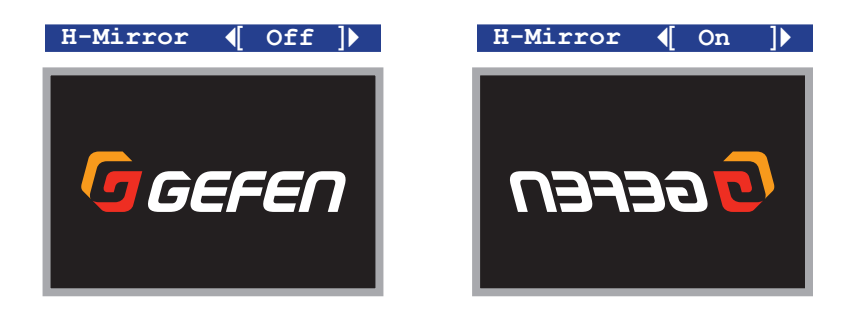

(continued on next page)

- 8. Press the **Menu** button to confirm the change and return to the **Adjustment** submenu.
- 9. Use the **Up** or **Dn** button to select the **<- Back** option.
- 10. Press the **Menu** button.
- 11. Use the **Up** or **Dn** button to select the **Exit** option
- 12. Press the **Menu** button to exit the main menu.
## **Vertical Mirror**

- 1. Press the **Menu** button on the front panel. The **Output Setup** option will be highlighted.
- 2. Use the **Up** or **Dn** button to highlight the **Adjustment** option.
- 3. Press the **Menu** button to access the **Adjustment** submenu. The **Under/Over Scan** option will be highlighted.
- 4. Use the **Up** or **Dn** button to highlight the **V-Mirror** option.

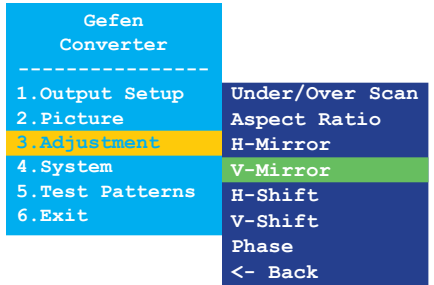

- 5. Press the **Menu** button to select the **V-Mirror** option.
- 6. The **V-Mirror** selection box will be displayed:

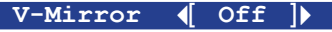

7. Use the **Up** or **Dn** button to toggle between **On** and **Off**. When the **V-Mirror** option is set to **On**, then the picture will be flipped vertically (about the X-axis).

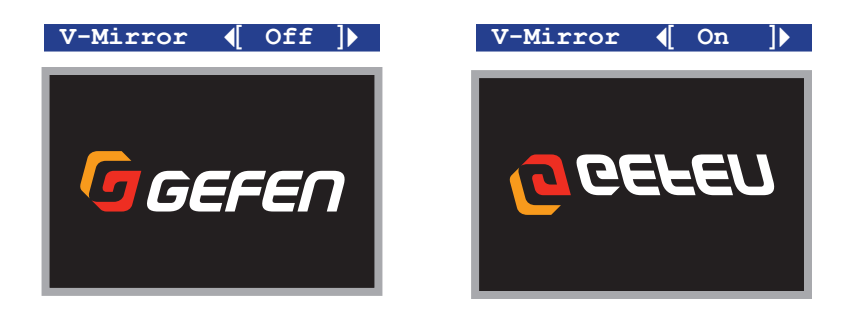

(continued on next page)

- 8. Press the **Menu** button to confirm the change and return to the **Adjustment** submenu.
- 9. Use the **Up** or **Dn** button to select the **<- Back** option.
- 10. Press the **Menu** button.
- 11. Use the **Up** or **Dn** button to select the **Exit** option
- 12. Press the **Menu** button to exit the main menu.

## **Horizontal Shift**

- 1. Press the **Menu** button on the front panel. The **Output Setup** option will be highlighted.
- 2. Use the **Up** or **Dn** button to highlight the **Adjustment** option.
- 3. Press the **Menu** button to access the **Adjustment** submenu. The **Under/Over Scan** option will be highlighted.
- 4. Use the **Up** or **Dn** button to highlight the **H-Shift** option.

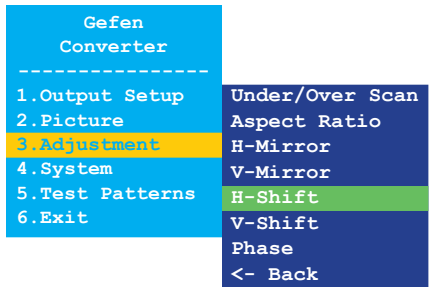

- 5. Press the **Menu** button to select the **H-Shift** option.
- 6. The **H-Shift** selection box will be displayed:

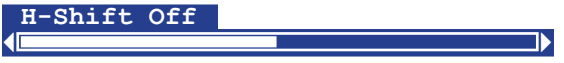

- 7. Use the **Up** or **Dn** button to shift the picture to the left or to the right. Negative values, move the image to the left. Positive values move the image to the right.
- 8. Press the **Menu** button to confirm the change and return to the **Adjustment** submenu.
- 9. Use the **Up** or **Dn** button to select the **<- Back** option.
- 10. Press the **Menu** button.
- 11. Use the **Up** or **Dn** button to select the **Exit** option
- 12. Press the **Menu** button to exit the main menu.

## **Vertical Shift**

- 1. Press the **Menu** button on the front panel. The **Output Setup** option will be highlighted.
- 2. Use the **Up** or **Dn** button to highlight the **Adjustment** option.
- 3. Press the **Menu** button to access the **Adjustment** submenu. The **Under/Over Scan** option will be highlighted.
- 4. Use the **Up** or **Dn** button to highlight the **V-Shift** option.

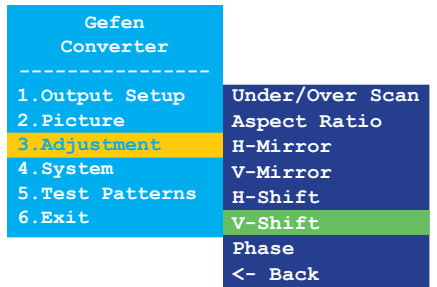

- 5. Press the **Menu** button to select the **V-Shift** option.
- 6. The **V-Shift** selection box will be displayed:

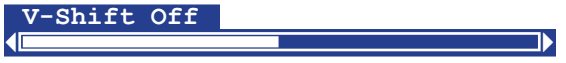

- 7. Use the **Up** or **Dn** button to shift the picture up or down. Negative values, move the image upwards. Positive values move the image downwards.
- 8. Press the **Menu** button to confirm the change and return to the **Adjustment** submenu.
- 9. Use the **Up** or **Dn** button to select the **<- Back** option.
- 10. Press the **Menu** button.
- 11. Use the **Up** or **Dn** button to select the **Exit** option
- 12. Press the **Menu** button to exit the main menu.

#### **Phase**

- 1. Press the **Menu** button on the front panel. The **Output Setup** option will be highlighted.
- 2. Use the **Up** or **Dn** button to highlight the **Adjustment** option.
- 3. Press the **Menu** button to access the **Adjustment** submenu. The **Under/Over Scan** option will be highlighted.
- 4. Use the **Up** or **Dn** button to highlight the **Phase** option.

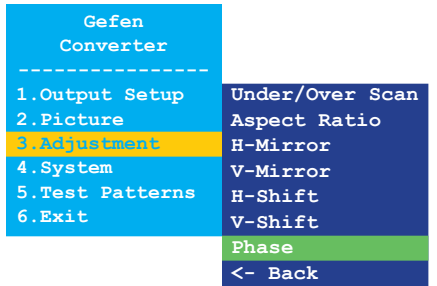

- 5. Press the **Menu** button to select the **Phase** option.
- 6. The **Phase** selection box will be displayed:

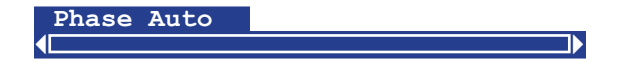

- 7. Use the **Up** or **Dn** button to adjust the phase.
- 8. Press the **Menu** button to confirm the change and return to the **Adjustment** submenu.
- 9. Use the **Up** or **Dn** button to select the **<- Back** option.
- 10. Press the **Menu** button.
- 11. Use the **Up** or **Dn** button to select the **Exit** option
- 12. Press the **Menu** button to exit the main menu.

## **OSD Timeout**

- 1. Press the **Menu** button on the front panel. The **Output Setup** option will be highlighted.
- 2. Use the **Up** or **Dn** button to highlight the **System** option.
- 3. Press the **Menu** button to access the **System** submenu. The **OSD Timeout** option will be highlighted.

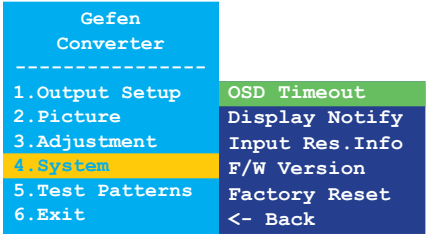

- 4. Press the **Menu** button to select the **OSD Timeout** option.
- 5. The **OSD Timeout** selection box will be displayed:

**OSD Timeout 4 5sec )** 

- 6. Use the **Up** or **Dn** button to set the OSD timeout to **Off** or from any time interval between 5 and 60 seconds, inclusive. The default setting is 5 seconds.
- 7. Press the **Menu** button to confirm the change and return to the **System** submenu.
- 8. Use the **Up** or **Dn** button to select the **<- Back** option.
- 9. Press the **Menu** button.
- 10. Use the **Up** or **Dn** button to select the **Exit** option
- 11. Press the **Menu** button to exit the main menu.

## **Display Notify**

- 1. Press the **Menu** button on the front panel. The **Output Setup** option will be highlighted.
- 2. Use the **Up** or **Dn** button to highlight the **System** option.
- 3. Press the **Menu** button to access the **System** submenu. The **OSD Timeout** option will be highlighted.
- 4. Use the **Up** or **Dn** button to highlight the **Display Notify** option.

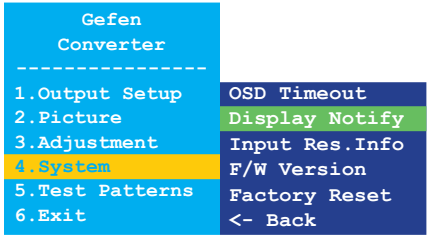

- 5. Press the **Menu** button to select the **Display Notify** option.
- 6. The **Display Notify** selection box will be displayed:

Display Notify  $\left( \begin{array}{c} 0 & 0 \\ 0 & 0 \end{array} \right)$ 

Use the **Up** or **Dn** button to toggle between **On** and **Off**. When **Display Notify** is set to **On**, then the input/output resolution information dialog will be displayed, momentarily, whenever the VGA to DVI Scaler/Converter is disconnected from the source or display:

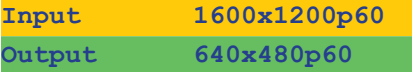

In addition, setting the [Output Resolution \(page 12\)](#page-21-0) also triggers the input/output resolution information dialog. When set to **Off**, the input/output resolution information dialog is never displayed.

(continued on next page)

- 8. Press the **Menu** button to confirm the change and return to the **System** submenu.
- 9. Use the **Up** or **Dn** button to select the **<- Back** option.
- 10. Press the **Menu** button.
- 11. Use the **Up** or **Dn** button to select the **Exit** option
- 12. Press the **Menu** button to exit the main menu.

## **Input Resolution Information**

- 1. Press the **Menu** button on the front panel. The **Output Setup** option will be highlighted.
- 2. Use the **Up** or **Dn** button to highlight the **System** option.
- 3. Press the **Menu** button to access the **System** submenu. The **OSD Timeout** option will be highlighted.
- 4. Use the **Up** or **Dn** button to highlight the **Input Res. Info** option.

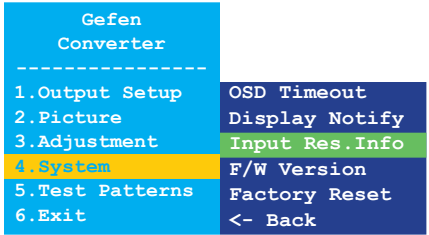

- 5. Press the **Menu** button to select the **Input Res. Info** option.
- 6. The current input resolution will be displayed in the **Input Res. Info** box.

**Input Res.Info ( 1600x1200p60 )** 

- 7. Press the **Menu** button to return to the **System** submenu.
- 8. Use the **Up** or **Dn** button to select the **<- Back** option.
- 9. Press the **Menu** button.
- 10. Use the **Up** or **Dn** button to select the **Exit** option
- 11. Press the **Menu** button to exit the main menu.

## **F/W Version**

- 1. Press the **Menu** button on the front panel. The **Output Setup** option will be highlighted.
- 2. Use the **Up** or **Dn** button to highlight the **System** option.
- 3. Press the **Menu** button to access the **System** submenu. The **OSD Timeout** option will be highlighted.
- 4. Use the **Up** or **Dn** button to highlight the **F/W Version** option.

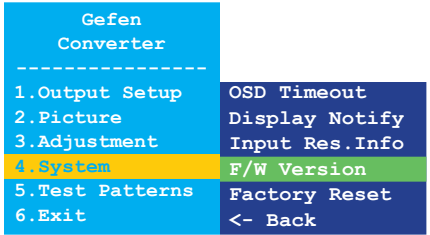

- 5. Press the **Menu** button to select the **F/W Version** option.
- 6. The current version of firmware will be displayed in the **F/W Version** box.

#### **F/W Version (**  $V1.012$  **)**

- 7. Press the **Menu** button to return to the **System** submenu.
- 8. Use the **Up** or **Dn** button to select the **<- Back** option.
- 9. Press the **Menu** button.
- 10. Use the **Up** or **Dn** button to select the **Exit** option
- 11. Press the **Menu** button to exit the main menu.

## **Factory Reset**

- 1. Press the **Menu** button on the front panel. The **Output Setup** option will be highlighted.
- 2. Use the **Up** or **Dn** button to highlight the **System** option.
- 3. Press the **Menu** button to access the **System** submenu. The **OSD Timeout** option will be highlighted.
- 4. Use the **Up** or **Dn** button to highlight the **Factory Reset** option.

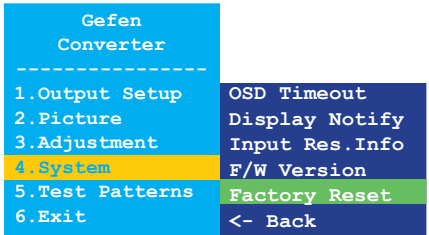

- 5. Press the **Menu** button to select the **Factory Reset** option.
- 6. The **Factory Reset** selection box will be displayed.

Factory Reset  $\left(\begin{array}{c} \text{No} \end{array}\right]$ 

- 7. Use the **Up** or D**n** button to toggle between **No** and **Yes**.
	- ► If **Yes** is selected, then the VGA to DVI Scaler/Converter will reset to factory-default settings and will automatically reboot.
	- ► If **No** is selected, then the VGA to DVI Scaler/Converter will return to the **System** submenu.
		- a. Use the **Up** or **Dn** button to select the **<- Back** option.
		- b. Press the **Menu** button.
		- c. Use the **Up** or **Dn** button to select the **Exit** option.
		- d. Press the **Menu** button to exit the main menu.

## **Test Patterns**

- 1. Press the **Menu** button on the front panel. The **Output Setup** option will be highlighted.
- 2. Use the **Up** or **Dn** button to highlight the **Test Patterns** option.
- 3. Press the **Menu** button to access the **Test Patterns** submenu. The **White** option will be highlighted.

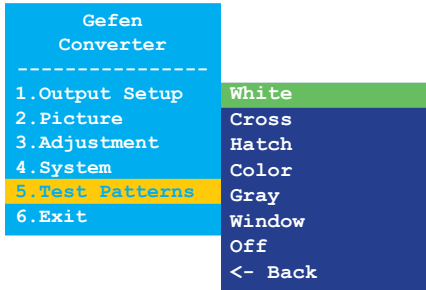

- 4. Use the **Up** or **Dn** button to highlight the desired test pattern.
- 5. Press the **Menu** button to select the highlighted test pattern.

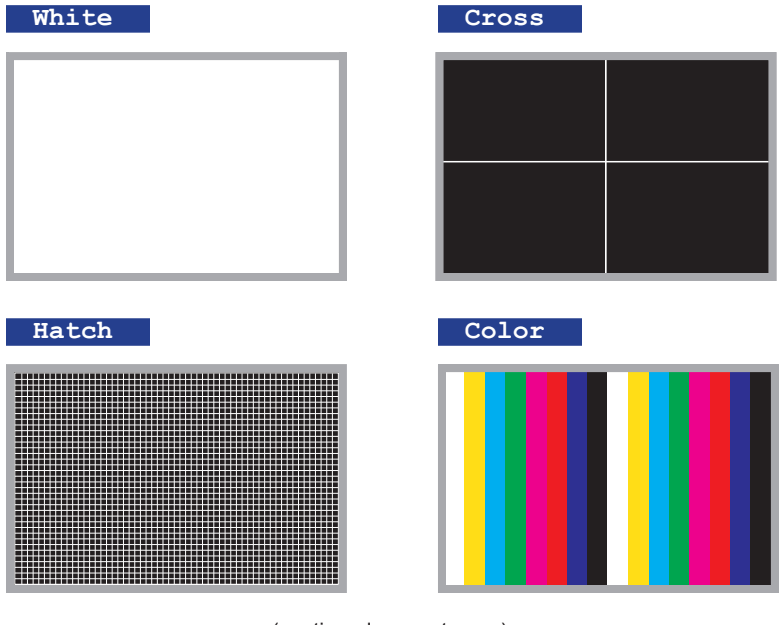

(continued on next page)

page | 38

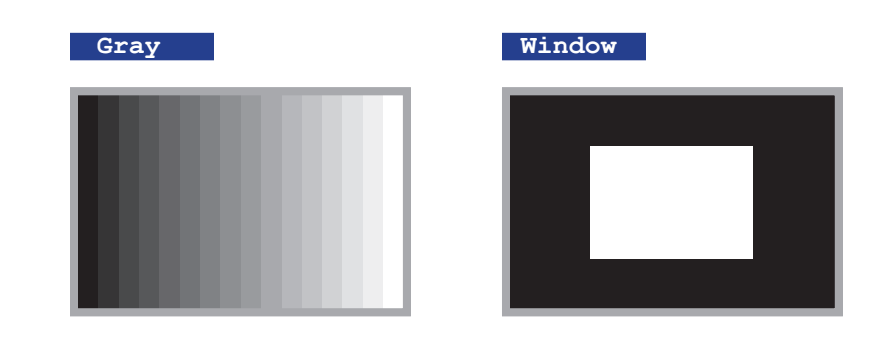

- 6. Press the **Menu** button to return to the **Test Patterns** submenu and select a different pattern.
- 7. To disable the pattern and view the source image, select **Off** from the **Test Patterns** submenu.

On the bottom panel of the VGA to DVI Scaler/Converter is a single DIP switch. Remove the piece of colored tape to reveal the DIP switch bank.

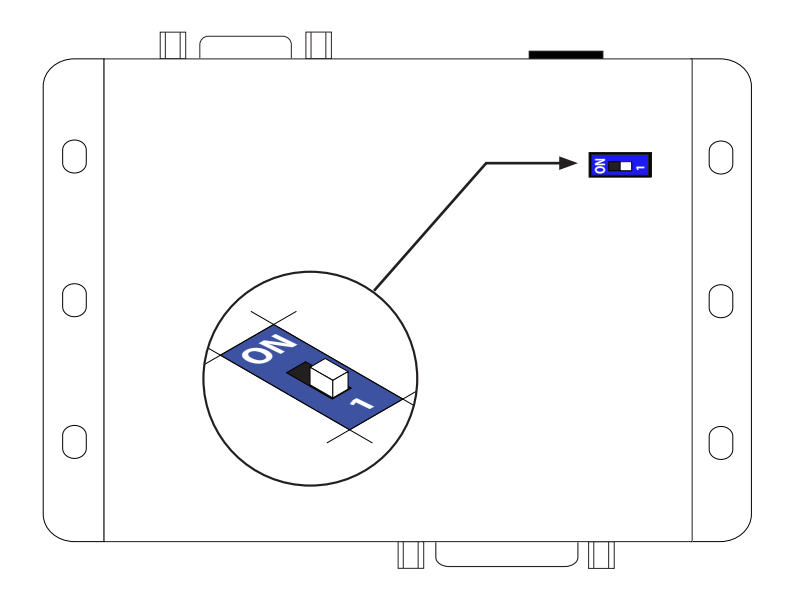

By default, the DIP switch is in the OFF (1) position. The DIP switch should remain in this position during normal operation.

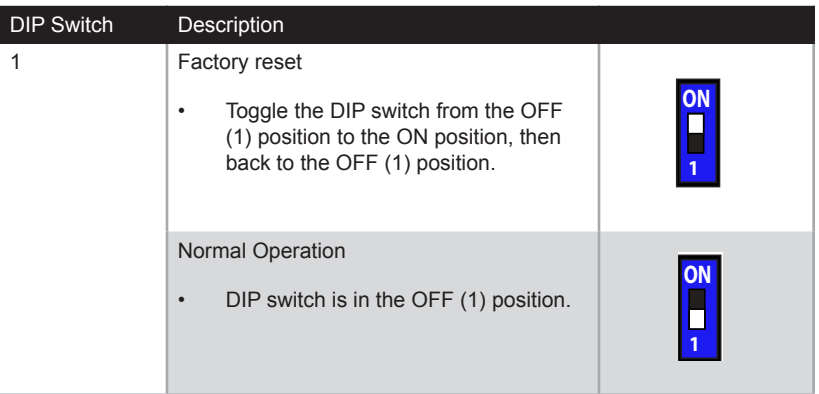

# **VGA to DVI** Scaler/Converter

## 3

# **Advanced Operation**

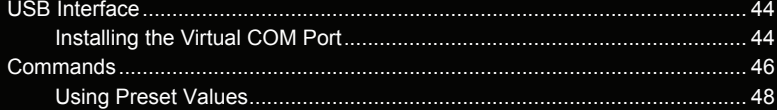

## **Installing the Virtual COM Port**

<span id="page-53-0"></span>In order to control the VGA to DVI Scaler/Converter using the following commands, a virtual COM port must be installed on the computer that is connected to the VGA to DVI Scaler/ Converter.

- 1. Install the Gefen Syner-G Software Suite. This software is available under the **Support** > **Downloads** section of the Gefen website.
- 2. Connect a mini-USB-to-USB cable (not included) from the **USB** port on the VGA to DVI Scaler/Converter to an available USB port on the host computer.
- 3. From the Windows Desktop, click the **Start** button, select **Computer**, then right-click on **Manage**.

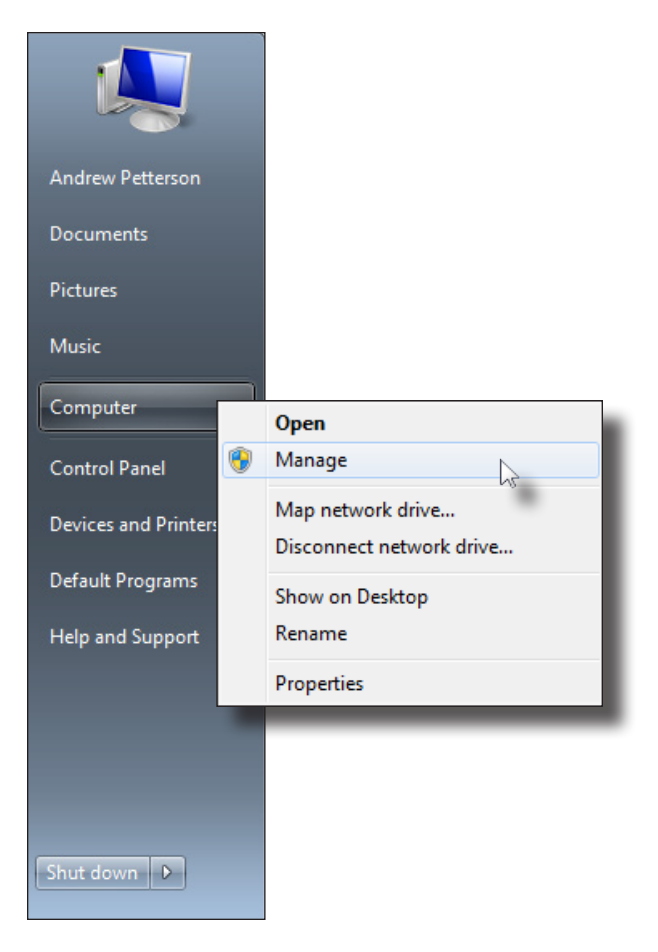

- 6. The **Computer Management** window will open.
- 7. In the left window pane, under **System Tools**, click **Device Manager**.
- 8. In the right window pane, locate **Ports (COM & LPT)**. The device EXT-VGA-DVI-SC will be displayed along with the COM port.

Use this COM port when configuring the terminal program (e.g. Hyperterminal).

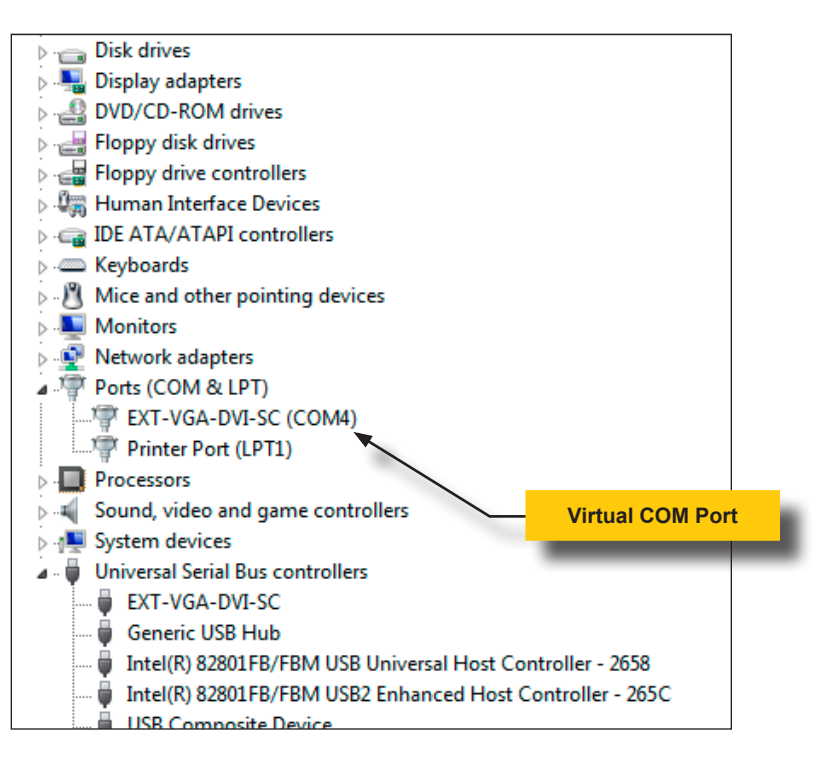

Set the terminal program to the following:

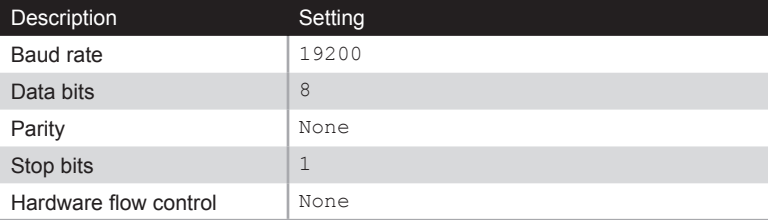

## <span id="page-55-0"></span>Commands

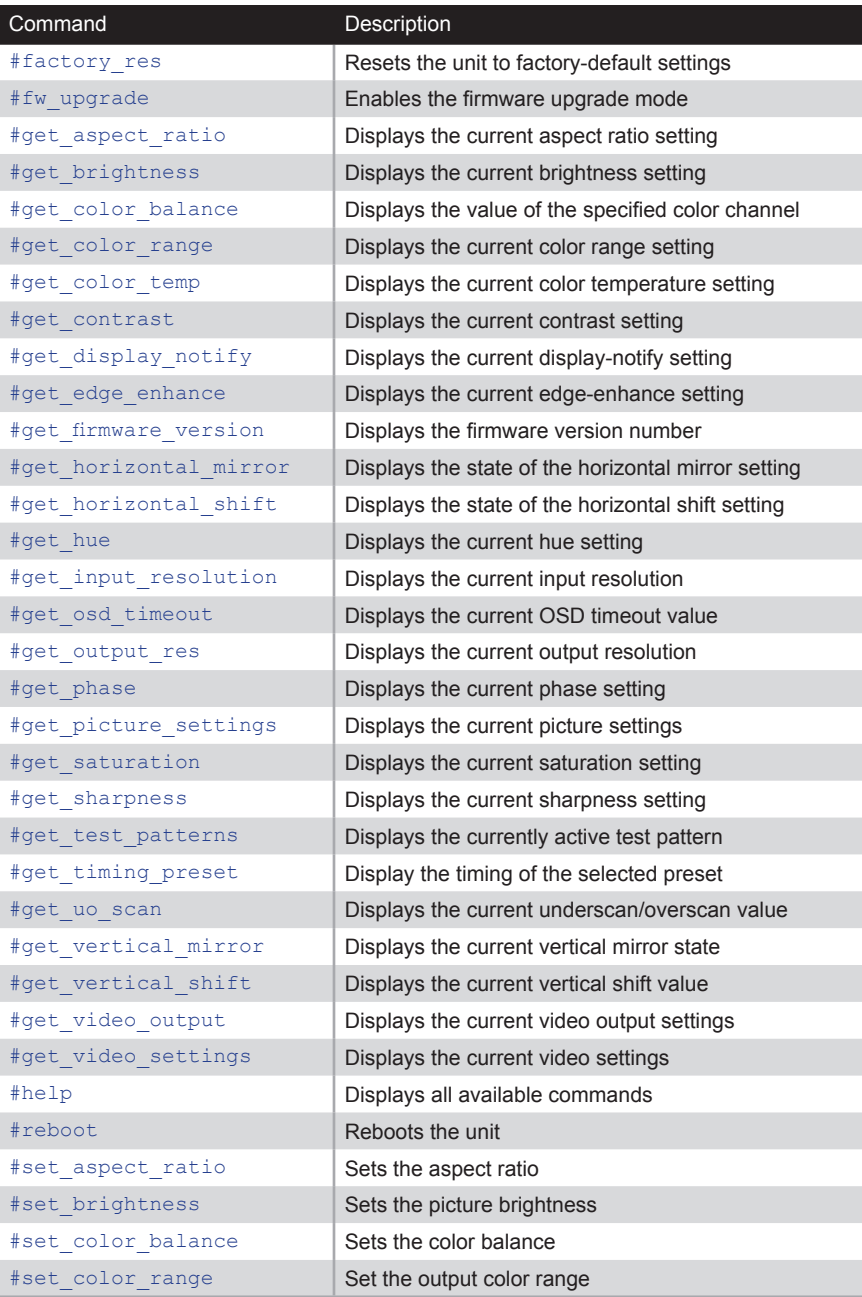

(continued on next page)

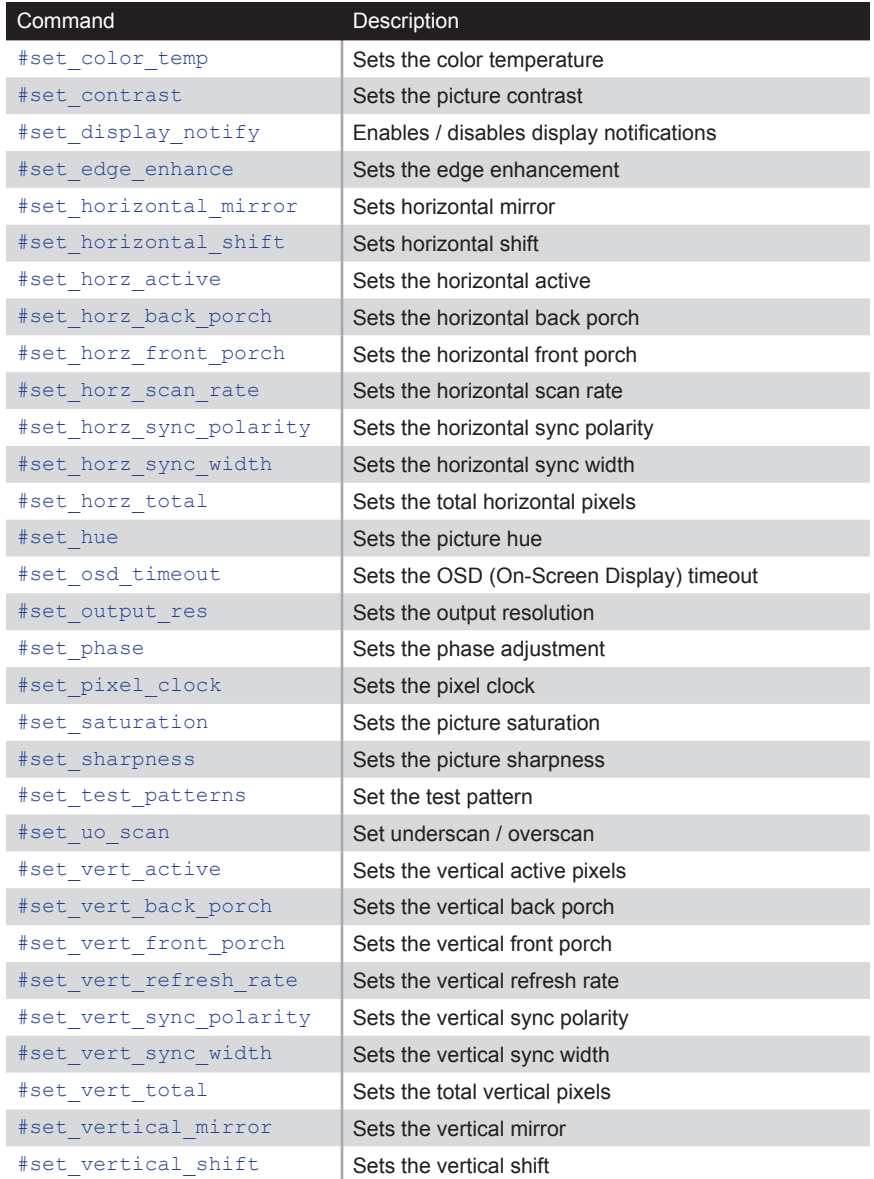

#### **Using Preset Values**

<span id="page-57-0"></span>When a command is entered, the VGA to DVI Scaler/Converter will confirm the entry by returning the function of the command and any parameters. There are several commands which use a preset value as one of the parameters. When specifying a preset value as a parameter, the returned preset value will always be one greater than the value that was specified.

For example, if we look up the  $\#$ get timing preset command, we will see that this command accepts a single preset value, where *param1* is a value from 0 to 5:

```
#get timing preset [param1]
```
If we set *param1* = 2, then the return value will be displayed as 3:

```
#get timing preset 2
Preset 3
Hor Scan = 45.0Hor Active = 1280
Hor Ft Porch = 110
Hor Sync W = 40Hor Bk Porch = 220
Hor Total = 1650Hor Polarity = +
Pixel Clk = 74.25Ver Refresh = 60.0
Ver Active = 720
Ver Ft Porch = 5
Ver Sync W = 5
Ver Bk Porch = 20
Ver Total = 750
Ver Polarity = +
```
## <span id="page-58-0"></span>**#factory\_reset**

Resets the unit to factory-default settings.

## Syntax

#factory\_reset

## Parameters

*None*

## Example

#factory\_reset RESET TO FACTORY DEFAULTS

#### Related Commands

[#reboot](#page-87-0)

## <span id="page-59-0"></span>**#fw\_upgrade**

Enables the firmware upgrade mode. We recommend that the Gefen Syner-G Software Suite be used to upgrade the firmware.

#### Syntax

#fw\_upgrade

#### Parameters

*None*

## Example

#fw\_upgrade Waiting for firmware file to be received...

## Related Commands

#get firmware version

## <span id="page-60-0"></span>**#get\_aspect\_ratio**

Displays the current aspect ratio setting.

## Syntax

#get\_aspect\_ratio

## Parameters

*None*

## Example

#get\_aspect\_ratio ASPECT RATIO IS Source

#### Related Commands

[#get\\_video\\_settings](#page-85-0) [#set\\_aspect\\_ratio](#page-88-0)

## <span id="page-61-0"></span>**#get\_brightness**

Displays the current brightness value.

## Syntax

#get\_brightness

## Parameters

*None*

## Example

#get\_brightness PICTURE BRIGHTNESS IS 52

## Related Commands

[#set\\_brightness](#page-89-0)

## <span id="page-62-0"></span>**#get\_color\_balance**

Displays the current color balance for the specified color channel.

## Syntax

#get color balance param1

## Parameters

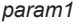

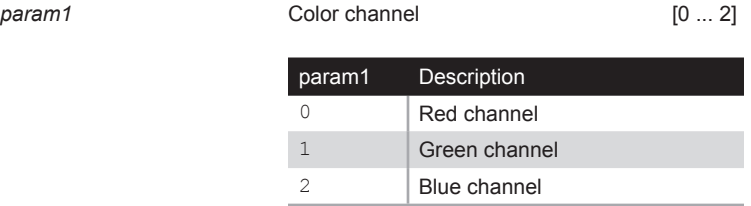

## Example

#get color balance 1 PICTURE COLOR BALANCE Green Channel IS 50

## Related Commands

[#set\\_color\\_balance](#page-90-0)

## <span id="page-63-0"></span>**#get\_color\_range**

Displays the current color range setting.

## Syntax

#get\_color\_range

## Parameters

*None*

## Example

#get\_color\_range PICTURE COLOR RANGE IS Limited

#### Related Commands

[#set\\_color\\_range](#page-91-0)

## <span id="page-64-0"></span>**#get\_color\_temp**

Displays the current color temperature setting.

## Syntax

#get\_color\_temp

## Parameters

*None*

## Example

#get\_color\_temp PICTURE COLOR TEMPERATURE IS Neutral

#### Related Commands

[#set\\_color\\_temp](#page-92-0)

## <span id="page-65-0"></span>**#get\_contrast**

Displays the current contrast setting.

## Syntax

#get\_contrast

## Parameters

*None*

## Example

#get\_contrast PICTURE CONTRAST IS 68

#### Related Commands

[#set\\_contrast](#page-93-0)

## <span id="page-66-0"></span>**#get\_display\_notify**

Displays the current display-notify setting. Refer to the #set\_display\_notify command for more information about Display Notification.

## Syntax

#get\_display\_notify

#### Parameters

*None*

## Example

#get\_display\_notify DISPLAY NOTIFICATIONS IS On

## Related Commands

#set display notify

## <span id="page-67-0"></span>**#get\_edge\_enhance**

Displays the current edge-enhance setting.

## Syntax

#get\_edge\_enhance

## Parameters

*None*

## Example

#get\_edge\_enhance PICTURE EDGE ENHANCEMENT IS Off

#### Related Commands

#set edge enhance

## <span id="page-68-0"></span>**#get\_firmware\_version**

Displays the current firmware version.

## Syntax

#get\_firmware\_version

## Parameters

*None*

## Example

#get firmware version FIRMWARE VERSION IS V1.012

#### Related Commands

[#fw\\_upgrade](#page-59-0)

## <span id="page-69-0"></span>**#get\_horizontal\_mirror**

Displays the horizontal mirror setting.

## Syntax

#get\_horizontal\_mirror

## Parameters

*None*

## Example

#get\_horizontal\_mirror HORIZONTAL MIRROR IS Off

## Related Commands

[#get\\_vertical\\_mirror](#page-82-0) [#set\\_horizontal\\_mirror](#page-96-0)

## <span id="page-70-0"></span>**#get\_horizontal\_shift**

Displays the current horizontal shift setting.

## Syntax

#get\_horizontal\_shift

## Parameters

*None*

## Example

#get\_horizontal\_shift HORIZONTAL SHIFT IS Off

## Related Commands

[#set\\_horizontal\\_shift](#page-97-0)

## <span id="page-71-0"></span>**#get\_hue**

Displays the current hue setting.

## Syntax

#get\_hue

## Parameters

*None*

## Example

#get\_hue PICTURE HUE IS 50

## Related Commands

[#get\\_brightness](#page-61-0) [#get\\_contrast](#page-65-0) [#get\\_saturation](#page-77-0) [#set\\_hue](#page-105-0)
# **#get\_input\_resolution**

Displays the current input resolution.

#### Syntax

#get\_input\_resolution

#### Parameters

*None*

#### Example

#get input resolution INPUT RESOLUTION IS 1600x1200p60

#### Related Commands

[#get\\_picture\\_settings](#page-76-0)

# <span id="page-73-0"></span>**#get\_osd\_timeout**

Displays the current OSD timeout value (in seconds).

#### Syntax

#get\_osd\_timeout

#### Parameters

*None*

#### Example

#get\_osd\_timeout OSD TIMEOUT IS 5 SECONDS

#### Related Commands

[#set\\_osd\\_timeout](#page-106-0)

# <span id="page-74-0"></span>**#get\_output\_res**

Displays the current output resolution.

#### Syntax

#get\_output\_res

#### Parameters

*None*

#### Example

#get\_output\_res OUTPUT RESOLUTION IS 1400x1050 60Hz

#### Related Commands

[#set\\_output\\_res](#page-107-0)

# <span id="page-75-0"></span>**#get\_phase**

Displays the current phase setting.

#### Syntax

#get\_phase

#### Parameters

*None*

#### Example

#get\_phase PHASE IS 26

#### Related Commands

[#get\\_video\\_settings](#page-85-0) [#set\\_phase](#page-109-0)

# <span id="page-76-0"></span>**#get\_picture\_settings**

Displays the current picture settings. This command provides the same information as consecutively executing the following commands: #get\_contrast, #get brightness, #get saturation, #get hue, get color range, #get color temp, #get color balance, #get edge enhance, and #get\_sharpness.

#### Syntax

#get\_picture\_settings

#### Parameters

*None*

#### Example

#get\_picture\_settings PICTURE CONTRAST IS 50 PICTURE BRIGHTNESS IS 50 PICTURE SATURATION IS 50 PICTURE HUE IS 50 PICTURE COLOR RANGE IS Limited PICTURE COLOR TEMPERATURE IS Neutral PICTURE COLOR BALANCE Red Channel IS 50 PICTURE COLOR BALANCE Green Channel IS 50 PICTURE COLOR BALANCE Blue Channel IS 50 PICTURE EDGE ENHANCEMENT IS Off PICTURE SHARPNESS IS 0

#### Related Commands

[#get\\_brightness](#page-61-0) [#get\\_contrast](#page-65-0) #get color balance [#get\\_color\\_range](#page-63-0) [#get\\_color\\_temp](#page-64-0) [#get\\_edge\\_enhance](#page-67-0) [#get\\_hue](#page-71-0) [#get\\_saturation](#page-77-0) [#get\\_sharpness](#page-78-0)

```
#set brightness
  #set contrast
 #set color balance
 #set color range
 #set color temp
#set edge enhance
  #set_hue
 #set saturation
  #set_sharpness
```
# <span id="page-77-0"></span>**#get\_saturation**

Displays the current saturation value.

#### Syntax

#get\_saturation

#### Parameters

*None*

#### Example

#get\_saturation PICTURE SATURATION IS 50

#### Related Commands

[#get\\_contrast](#page-65-0) [#get\\_brightness](#page-61-0) [#get\\_hue](#page-71-0) [#get\\_color\\_range](#page-63-0) [#get\\_color\\_temp](#page-64-0) [#get\\_edge\\_enhance](#page-67-0) [#get\\_sharpness](#page-78-0)

# <span id="page-78-0"></span>**#get\_sharpness**

Displays the current sharpness value.

#### Syntax

#get\_sharpness

#### Parameters

*None*

#### Example

#get\_sharpness PICTURE SHARPNESS IS 0

#### Related Commands

```
#get_contrast
#get_brightness
#get_saturation
#get_hue
#get_color_range
#get_color_temp
#get_edge_enhance
```
# **#get\_test\_patterns**

Displays the currently active test pattern.

#### Syntax

#get\_test\_patterns

#### Parameters

*None*

#### Example

#get\_test\_patterns TEST PATTERNS IS Off

#### Related Commands

[#set\\_test\\_patterns](#page-113-0)

# <span id="page-80-0"></span>**#get\_timing\_preset**

Displays the values for the specified timing preset.

#### Syntax

#get timing preset

#### Parameters

param1 *Preset* **Preset** *param1* **param1 param1 paramble paramble paramble paramble paramble paramble paramble paramble paramble paramble paramble paramble paramble paramble paramble**

#### Example

#get timing preset 1 Preset 2 Hor Scan =  $45.0$ Hor Active = 1280 Hor Ft Porch = 110 Hor Sync  $W = 40$ Hor Bk Porch = 220 Hor Total  $= 1650$ Hor Polarity = + Pixel Clk =  $74.25$ Ver Refresh = 60.0 Ver Active = 720 Ver Ft Porch = 5 Ver Sync W = 5 Ver Bk Porch = 20 Ver Total = 750 Ver Polarity = +

#### Related Commands

```
#set horz scan rate
#set horz active
#set horz front porch
#set_horz_sync_width
#set_horz_back_porch
#set_horz_total
#set_horz_sync_polarity
#set_vert_sync_polarity#set_pixel_clock
```

```
#set vert refresh rate
#set vert active
#set vert front porch
#set vert sync width
#set_vert_back_porch
 #set vert total
```
# <span id="page-81-0"></span>**#get\_uo\_scan**

Displays the current underscan or overscan value.

#### Syntax

#get\_uo\_scan

#### Parameters

*None*

#### Example

#get\_uo\_scan UNDER/OVER SCAN IS OFF

#### Related Commands

[#set\\_uo\\_scan](#page-114-0)

# <span id="page-82-0"></span>**#get\_vertical\_mirror**

Displays the current vertical mirror value.

#### Syntax

#get\_vertical\_mirror

#### Parameters

*None*

#### Example

#get\_vertical\_mirror VERTICAL MIRROR IS Off

#### Related Commands

[#get\\_horizontal\\_mirror](#page-69-0) [#set\\_vertical\\_mirror](#page-122-0)

# <span id="page-83-0"></span>**#get\_vertical\_shift**

Displays the current vertical shift value.

#### Syntax

#get\_vertical\_shift

#### Parameters

*None*

#### Example

#get\_vertical\_shift VERTICAL SHIFT IS OFF

#### Related Commands

[#get\\_horizontal\\_shift](#page-70-0) [#set\\_vertical\\_shift](#page-123-0)

# **#get\_video\_output**

Displays the current video output settings. This command produces the same output as the #get\_output\_res command.

#### Syntax

#get\_video\_output

#### Parameters

*None*

#### Example

#get\_video\_output OUTPUT RESOLUTION IS 1400x1050 60Hz

#### Related Commands

[#get\\_output\\_res](#page-74-0) [#set\\_output\\_res](#page-107-0)

# <span id="page-85-0"></span>**#get\_video\_settings**

Displays the current video settings. This command provides the same information as consecutively executing the #get uo scan, #get aspect ratio, #get horizontal mirror, #get vertical mirror, #get horiziontal shift, #get vertical shift, and #get phase commands.

#### Syntax

#get\_video\_settings

#### **Parameters**

*None*

#### Example

#get\_video\_settings UNDER/OVER SCAN IS OFF ASPECT RATIO IS Source HORIZONTAL MIRROR IS Off VERTICAL MIRROR IS Off HORIZONTAL SHIFT IS OFF VERTICAL SHIFT IS OFF PHASE IS AUTO

#### Related Commands

```
#get_uo_scan
#get_aspect_ratio
#get_horizontal_mirror
#get horizontal shift
#get_phase
#get_vertical_mirror
#get_vertical_shift
#set_aspect_ratio
#set_horizontal_mirror
#set horizontal shift
#set_phase
#set_vertical_mirror
#set vertical shift
```
# **#help**

Displays help on a specific command. If no command is specified (*param1*), then a list of all available commands will be displayed.

#### Syntax

#help [param1]

#### Parameters

param1 **baram1 Command** (optional)

#### Examples

#help

#FACTORY\_RESET #FW\_UPGRADE #GET\_ASPECT\_RATIO #GET\_BRIGHTNESS #SET\_COLOR\_BALANCE #GET\_COLOR\_RANGE #GET\_COLOR\_TEMP #GET\_CONTRAST #GET\_DISPLAY\_NOTIFY #GET\_EDGE\_ENHANCE ... ... #SET\_VERT\_SYNC\_WIDTH #SET\_VERT\_TOTAL #SET\_VERTICAL\_MIRROR #SET\_VERTICAL\_SHIFT #help #set\_aspect\_ratio #SET\_ASPECT\_RATIO Set aspect ratio #SET\_ASPECT\_RATIO PARAM 1 PARAM  $1= 0-3$  $0 - 16:9$  $1 - 4:3$ 2 - Stretch 3 - Source

# **#reboot**

Reboots the unit.

### Syntax

#reboot

#### Parameters

*None*

#### Example

#reboot UNIT WILL REBOOT SHORTLY

#### Related Commands

[#factory\\_reset](#page-58-0)

# <span id="page-88-0"></span>**#set\_aspect\_ratio**

Sets the aspect ratio of the output video signal. The default setting is 0.

#### Syntax

#set\_aspect\_ratio param1

#### Parameters

param1 **1** Aspect ratio **Aspect ratio** [0 ... 3]

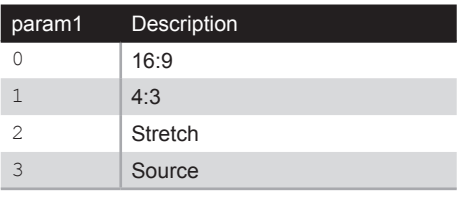

#### Example

#set\_aspect\_ratio 1 ASPECT RATIO SET TO 4:3

#### Related Commands

[#get\\_aspect\\_ratio](#page-60-0)

# <span id="page-89-0"></span>**#set\_brightness**

Sets the brightness of the output video signal. The default setting is 50.

#### Syntax

#set\_brightness param1

#### Parameters

*param1* Brightness [0 ... 100]

#### Example

#set brightness 58 PICTURE BRIGHTNESS SET TO 58

#### Related Commands

[#get\\_brightness](#page-61-0) [#set\\_color\\_balance](#page-90-0) [#set\\_color\\_range](#page-91-0) [#set\\_contrast](#page-93-0) [#set\\_hue](#page-105-0)

# <span id="page-90-0"></span>**#set\_color\_balance**

Sets the color balance of the output video signal.

#### Syntax

#set color balance param1 param2

#### Parameters

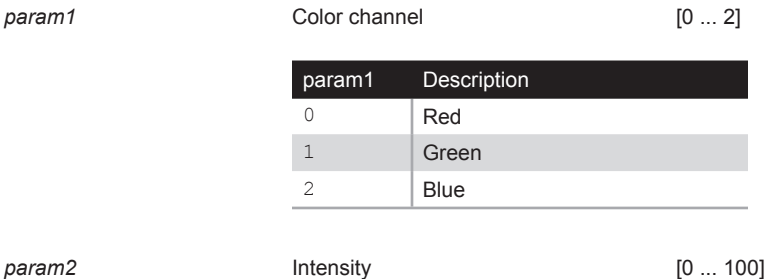

#### Example

#set\_color\_balance 1 90 PICTURE COLOR BALANCE Green Channel SET TO 90

#### Related Commands

#get color balance [#set\\_color\\_range](#page-91-0) [#set\\_color\\_temp](#page-92-0)

# <span id="page-91-0"></span>**#set\_color\_range**

Sets the color range of the output video signal.

#### Syntax

#set\_color\_range param1

#### Parameters

*param1* Color range [0 ... 1]

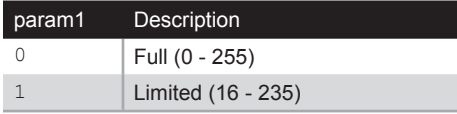

#### Example

#set color range 1 PICTURE COLOR RANGE SET TO Limited

#### Related Commands

[#get\\_color\\_range](#page-63-0) [#set\\_color\\_balance](#page-90-0) #set color temp

# <span id="page-92-0"></span>**#set\_color\_temp**

Sets the color temperature of the output video signal.

#### Syntax

#set\_color\_temp param1

#### Parameters

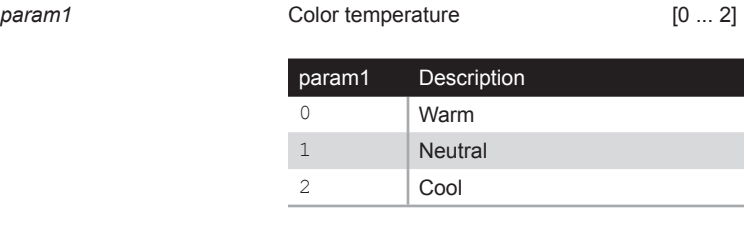

#### Example

#set color temp 2 PICTURE COLOR TEMPERATURE SET TO Cool

#### Related Commands

[#get\\_color\\_temp](#page-64-0) [#set\\_color\\_balance](#page-90-0) [#set\\_color\\_range](#page-91-0)

# <span id="page-93-0"></span>**#set\_contrast**

Sets the contrast of the output video signal.

#### Syntax

#set\_contrast param1

#### Parameters

param1 **1 Contrast Contrast 10 ... 100** 

#### Example

#set\_contrast 40 PICTURE CONTRAST SET TO 40

#### Related Commands

[#get\\_contrast](#page-65-0) [#set\\_brightness](#page-89-0) [#set\\_hue](#page-105-0) [#set\\_saturation](#page-111-0)

# **#set\_display\_notify**

Enables / disables the input/output resolution information dialog. When set to On, the input/ output resolution information dialog will be displayed, momentarily, whenever the source is disconnected / reconnected to the VGA to DVI Scaler/Converter or if a change to the output is made. When set to Off, the information dialog will not be displayed.

#### Syntax

#set\_display\_notify param1

#### Parameters

param1 **1 State 1 State 1 1 param1 1 1** 

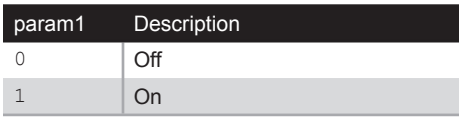

#### Example

#set display notify 1 DISPLAY NOTIFICATIONS SET TO On

#### Related Commands

#get display notify

# <span id="page-95-0"></span>**#set\_edge\_enhance**

Sets the picture edge enhancement (sharpness) threshold. The Mid and Max settings are sharpness presets. To set the sharpness to a specific setting, set *param1* = 3, then use the #set sharpness command to set the sharpness value.

#### Syntax

#set edge enhance param1

#### Parameters

*param1* **Edge detail Edge 10 12 13** [0 ... 3]

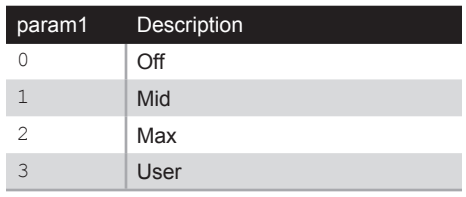

#### Example

#set edge enhance 2 PICTURE EDGE ENHANCEMENT SET TO Max

#### Related Commands

[#get\\_edge\\_enhance](#page-67-0) [#set\\_sharpness](#page-112-0)

# <span id="page-96-0"></span>**#set\_horizontal\_mirror**

Enables or disables horizontal mirroring. When set to *on*, the output image is flipped horizontally.

#### Syntax

#set horizontal mirror param1

#### Parameters

param1 **1 State 1 State 1 1 param1 1 1** 

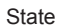

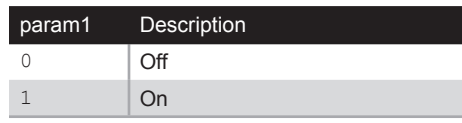

#### Example

#set\_horizontal\_mirror 1 HORIZONTAL MIRROR SET TO On

#### Related Commands

[#get\\_horizontal\\_mirror](#page-69-0) [#get\\_video\\_settings](#page-85-0) [#set\\_vertical\\_mirror](#page-122-0)

# <span id="page-97-0"></span>**#set\_horizontal\_shift**

Adjusts the horizontal position of the output image.

#### Syntax

#set horizontal shift param1

#### Parameters

param1 **1 Horizontal shift Horizontal shift** [-100 ... 100]

#### Example

#set\_horizontal\_shift -20 HORIZONTAL SHIFT IS SET TO -20

#### Related Commands

[#get\\_horizontal\\_shift](#page-70-0) [#get\\_video\\_settings](#page-85-0) [#set\\_vertical\\_shift](#page-123-0)

# Advanced Operation

<span id="page-98-0"></span>**#set\_horz\_active**

Sets the number of active horizontal pixels and saves it to the specified preset.

#### Syntax

#set horz active param1 param2

#### Parameters

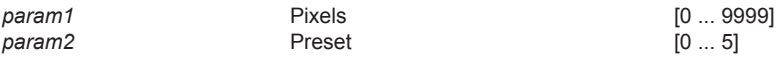

#### Example

#set horz active 1280 1 HORIZONTAL ACTIVE 1280 SAVED TO PRESET 2

#### Related Commands

[#get\\_timing\\_preset](#page-80-0) #set horz back porch #set horz front porch #set horz scan rate #set horz sync polarity #set horz sync width [#set\\_horz\\_total](#page-104-0) [#set\\_pixel\\_clock](#page-110-0) #set vert active [#set\\_vert\\_back\\_porch](#page-116-0) #set vert front porch #set vert refresh rate [#set\\_vert\\_sync\\_polarity](#page-119-0) [#set\\_vert\\_sync\\_width](#page-120-0) [#set\\_vert\\_total](#page-121-0)

# <span id="page-99-0"></span>**#set\_horz\_back\_porch**

Sets the horizontal back porch and saves it to the specified preset.

#### Syntax

#set horz back porch param1 param2

#### Parameters

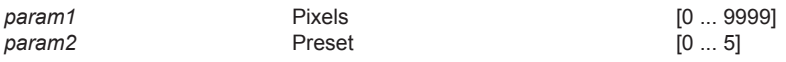

#### Example

#set horz back porch 220 1 HORIZONTAL BACK PORCH 220 SAVED TO PRESET 2

#### Related Commands

[#get\\_timing\\_preset](#page-80-0) [#set\\_horz\\_active](#page-98-0) #set horz front porch #set horz scan rate #set horz sync polarity #set horz sync width [#set\\_horz\\_total](#page-104-0) [#set\\_pixel\\_clock](#page-110-0) #set vert active [#set\\_vert\\_back\\_porch](#page-116-0) #set vert front porch #set vert refresh rate [#set\\_vert\\_sync\\_polarity](#page-119-0) [#set\\_vert\\_sync\\_width](#page-120-0) [#set\\_vert\\_total](#page-121-0)

# <span id="page-100-0"></span>**#set\_horz\_front\_porch**

Sets the horizontal front porch and saves it to the specified preset.

#### Syntax

#set horz front porch param1 param2

#### Parameters

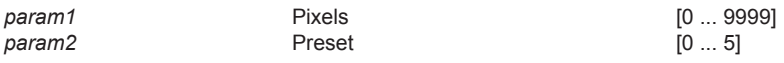

#### Example

#set horz front porch 110 1 HORIZONTAL FRONT PORCH 110 SAVED TO PRESET 2

#### Related Commands

[#get\\_timing\\_preset](#page-80-0) [#set\\_horz\\_active](#page-98-0) [#set\\_horz\\_back\\_porch](#page-99-0) #set horz scan rate #set horz sync polarity #set horz sync width [#set\\_horz\\_total](#page-104-0) [#set\\_pixel\\_clock](#page-110-0) #set vert active [#set\\_vert\\_back\\_porch](#page-116-0) #set vert front porch #set vert refresh rate [#set\\_vert\\_sync\\_polarity](#page-119-0) [#set\\_vert\\_sync\\_width](#page-120-0) [#set\\_vert\\_total](#page-121-0)

# <span id="page-101-0"></span>**#set\_horz\_scan\_rate**

Sets the horizontal scan rate and saves it to the specified preset. *param1* is a floating-point value and can be specified up to three decimal places.

#### Syntax

#set horz scan rate param1 param2

#### Parameters

param2 *Preset* **Preset Preset Preset Preset Preset Preset Prop** 

*param1* Scan rate (kHz) [0.000 ... 999.000]

#### Example

#set horz scan rate 45 1 HORIZONTAL SCAN RATE 45 SAVED TO PRESET 2

#### Related Commands

[#get\\_timing\\_preset](#page-80-0) #set horz active #set horz back porch #set horz front porch #set horz sync polarity #set horz sync\_width [#set\\_horz\\_total](#page-104-0) #set pixel clock #set vert active [#set\\_vert\\_back\\_porch](#page-116-0) #set vert front porch [#set\\_vert\\_refresh\\_rate](#page-118-0) #set vert sync polarity [#set\\_vert\\_sync\\_width](#page-120-0) [#set\\_vert\\_total](#page-121-0)

# <span id="page-102-0"></span>**#set\_horz\_sync\_polarity**

Sets the horizontal sync polarity and saves it to the specified preset.

#### Syntax

#set horiz sync polarity param1 param2

#### Parameters

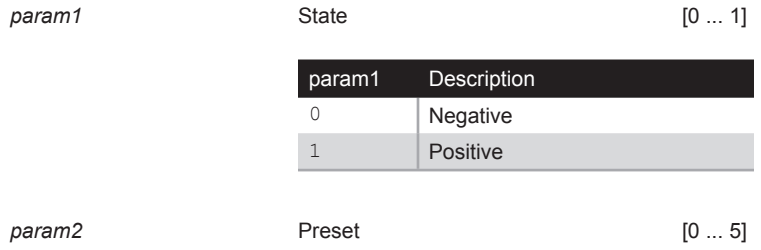

#### Example

#set horiz sync polarity 1 1 HORIZONTAL SYNC POLARITY POSITIVE SAVED TO PRESET 2

#### Related Commands

#get timing preset [#set\\_horz\\_active](#page-98-0) [#set\\_horz\\_back\\_porch](#page-99-0) #set horz front porch #set horz scan rate [#set\\_horz\\_sync\\_width](#page-103-0) [#set\\_horz\\_total](#page-104-0) [#set\\_pixel\\_clock](#page-110-0) [#set\\_vert\\_active](#page-115-0) [#set\\_vert\\_back\\_porch](#page-116-0) #set vert front porch [#set\\_vert\\_refresh\\_rate](#page-118-0) #set vert sync polarity #set vert sync width [#set\\_vert\\_total](#page-121-0)

# <span id="page-103-0"></span>**#set\_horz\_sync\_width**

Sets the horizontal sync width in pixels and saves it to the specified preset.

#### Syntax

#set horz sync width param1 param2

#### Parameters

*param1* Width (pixels) [0 ... 9999] *param2* Preset [0 ... 5]

#### Example

#set horz sync width 40 1 HORIZONTAL SYNC WIDTH 40 SAVED TO PRESET 2

#### Related Commands

[#get\\_timing\\_preset](#page-80-0) [#set\\_horz\\_active](#page-98-0) #set horz back porch #set horz front porch #set horz scan rate #set horz sync polarity [#set\\_horz\\_total](#page-104-0) [#set\\_pixel\\_clock](#page-110-0) #set vert active [#set\\_vert\\_back\\_porch](#page-116-0) #set vert front porch #set vert refresh rate [#set\\_vert\\_sync\\_polarity](#page-119-0) [#set\\_vert\\_sync\\_width](#page-120-0) [#set\\_vert\\_total](#page-121-0)

# **Advanced Operation** Advanced Operation

# <span id="page-104-0"></span>**#set\_horz\_total**

Sets the total number of horizontal pixels and saves it to the specified preset.

#### Syntax

#set horz total param1 param2

#### Parameters

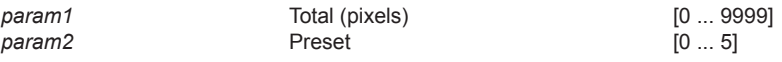

#### Example

#set horz total 1650 1 HORIZONTAL TOTAL 1650 SAVED TO PRESET 2

#### Related Commands

[#get\\_timing\\_preset](#page-80-0) [#set\\_horz\\_active](#page-98-0) [#set\\_horz\\_back\\_porch](#page-99-0) #set horz front porch #set horz sync polarity #set horz scan rate #set horz sync width [#set\\_pixel\\_clock](#page-110-0) #set vert active [#set\\_vert\\_back\\_porch](#page-116-0) #set vert front porch #set vert refresh rate [#set\\_vert\\_sync\\_polarity](#page-119-0) [#set\\_vert\\_sync\\_width](#page-120-0) [#set\\_vert\\_total](#page-121-0)

<span id="page-105-0"></span>Sets the picture hue of the output video signal.

#### Syntax

#set\_hue param1

#### Parameters

*param1* **Hue** Hue [0 ... 100]

#### Example

#set\_hue 60 PICTURE HUE SET TO 60

#### Related Commands

[#get\\_hue](#page-71-0) [#set\\_brightness](#page-89-0) #set\_contrast [#set\\_saturation](#page-111-0)

# <span id="page-106-0"></span>**#set\_osd\_timeout**

Sets the OSD (On-Screen Display) time-out delay in seconds. If param1 = 0, then the OSD timeout will be set to "off". The OSD will be displayed until it is exited, manually. See [Moving around within the Menu System \(page 9\)](#page-18-0) for more information on how to manually exit the menu system.

#### Syntax

#set\_osd\_timeout param1

#### Parameters

param1 **Timeout Timeout 1 param1 1 param1 1 param1 1 param1 1 param1 1 param1 1 param1 1 param1 1 param1 1 param1 1 param1 1 param1 1 param1 1 param1 1 param1**

#### Example

#set\_osd\_timeout 10 OSD TIMEOUT IS SET TO 10 SECONDS

#### Related Commands

[#get\\_osd\\_timeout](#page-73-0)

# <span id="page-107-0"></span>**#set\_output\_res**

Sets the output resolution. Resolutions that use reduced-blanking are indicated with "(RB)". Note the following frequency information:  $23 = 23.98$ ,  $29 = 29.97$ , and  $59 = 59.94$ .

#### Syntax

#set output res param1

#### Parameters

*param1* **Resolution** Resolution [0 ... 44]

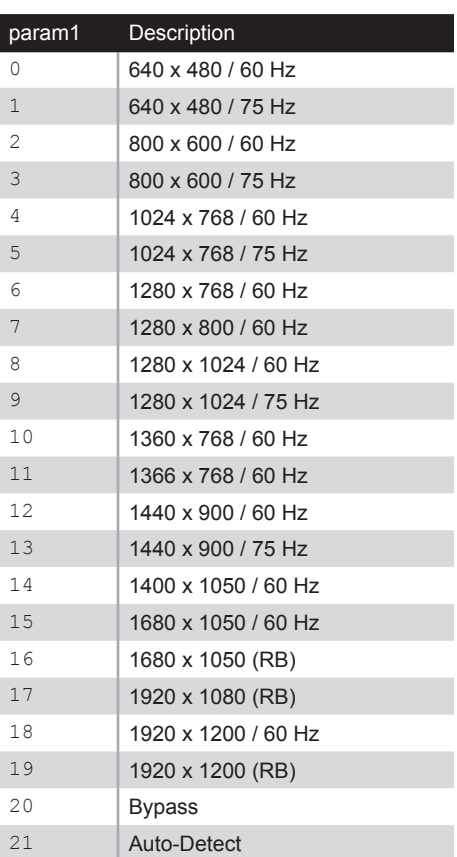

(continued on next page)
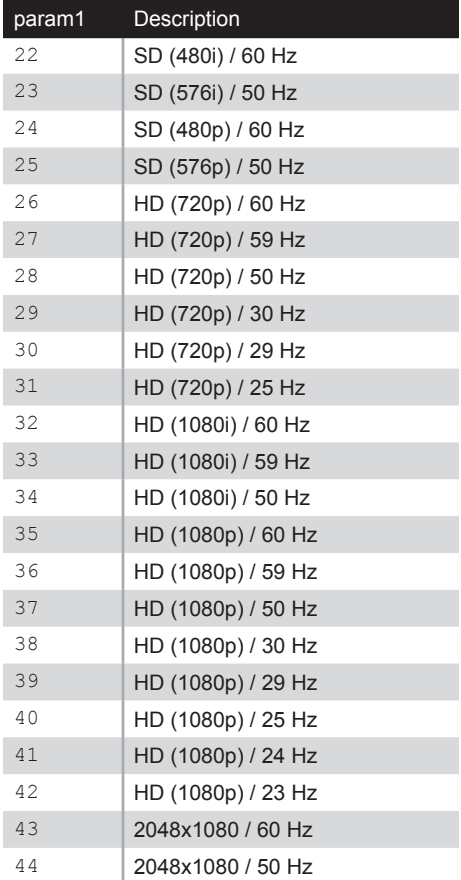

#### Example

#set\_output\_res 2 OUTPUT RESOLUTION SET TO 800x600 60Hz

#### Related Commands

[#get\\_output\\_res](#page-74-0)

# <span id="page-109-0"></span>**#set\_phase**

Sets the phase adjustment. The default setting is "Auto".

#### Syntax

#set\_phase param1

#### Parameters

param1 **1** Phase **Phase Phase** [Auto, 1 ... 64]

#### Example

#set\_phase 26 PHASE SET TO 26

### Related Commands

[#get\\_phase](#page-75-0)

# <span id="page-110-1"></span><span id="page-110-0"></span>**#set\_pixel\_clock**

Sets the pixel clock and saves it to the specified preset. *param1* is a floating-point value and can be specified up to three decimal places.

#### Syntax

#set pixel clock param1 param2

#### Parameters

param2 *Preset* **Preset Preset Preset Preset Preset Preset Prop** 

*param1* Pixel clock [0.000 ... 999.000]

#### Example

#set pixel clock 74.25 1 PIXEL CLOCK 74.25 SAVED TO PRESET 2

#### Related Commands

```
#get timing preset
#set horz active
#set horz back porch
#set horz front porch
#set horz sync polarity
#set horz scan rate
#set horz sync width
#set_horz_total
#set_pixel_clock
#set vert active
#set_vert_back_porch
#set_vert_front_porch
#set vert refresh rate
#set vert sync polarity
#set_vert_sync_width
#set_vert_total
```
# <span id="page-111-0"></span>**#set\_saturation**

Sets the picture saturation.

#### Syntax

#set\_saturation param1

#### Parameters

param1 **1** Saturation **1** Saturation **1**  $[0 \dots 100]$ 

#### Example

#set\_saturation 65 PICTURE SATURATION SET TO 65

#### Related Commands

[#set\\_brightness](#page-89-0) [#set\\_contrast](#page-93-0) [#set\\_hue](#page-105-0)

# <span id="page-112-0"></span>**#set\_sharpness**

Sets the picture saturation. In order to set the sharpness value, the Edge Enhance setting must be set to User. Refer to the [#set\\_edge\\_enhance](#page-95-0) command for details.

#### Syntax

#set\_sharpness param1

#### Parameters

*param1* Sharpness [0 ... 100]

#### Example

#set\_sharpness 68 PICTURE SHARPNESS SET TO 68

#### Related Commands

#set edge enhance

# <span id="page-113-0"></span>**#set\_test\_patterns**

Enables / disables or sets the test pattern.

#### Syntax

#set\_test\_patterns param1

#### Parameters

*param1* [0 ... 6]

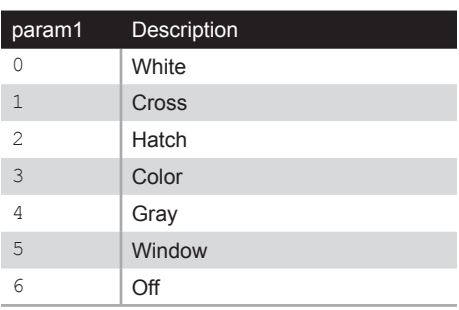

#### Example

#set\_test\_patterns 2 TEST PATTERNS SET TO Hatch

#### Related Commands

[#get\\_test\\_patterns](#page-79-0)

# <span id="page-114-0"></span>**#set\_uo\_scan**

Adjusts the underscan / overscan of the output image. The default value is 0. Negative values produce an "underscanned" image. Positive values produce an "overscanned" image.

#### Syntax

#set uo scan param1

#### Parameters

*param1* **Amount** (%) **Amount** (%) **1 1 1 1 1 1 1 1 1 1 1 1 1 1 1 1 1 1 1 1 1 1 1 1 1 1** 

#### Example

#set\_uo\_scan 10 UNDER/OVER SCAN SET TO 10%

#### Related Commands

[#get\\_uo\\_scan](#page-81-0)

# <span id="page-115-1"></span><span id="page-115-0"></span>**#set\_vert\_active**

Sets the vertical active pixels and saves it to the specified preset.

#### Syntax

#set vert active param1 param2

#### Parameters

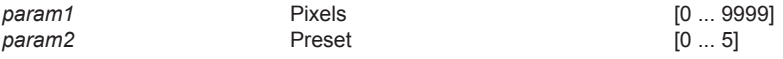

#### Example

#set vert active 720 1 VERTICAL ACTIVE 720 SAVED TO PRESET 2

#### Related Commands

```
#get_timing_preset
#set_horz_active
#set_horz_back_porch
#set horz front porch
#set horz sync polarity
#set horz scan rate
#set horz sync width
#set_horz_total
#set pixel clock
#set_vert_back_porch
#set vert front porch
#set vert refresh rate
#set_vert_sync_polarity
#set_vert_sync_width
#set_vert_total
```
# <span id="page-116-1"></span><span id="page-116-0"></span>**#set\_vert\_back\_porch**

Sets the vertical back porch and saves it to the specified preset.

#### Syntax

#set vert back porch param1 param2

#### Parameters

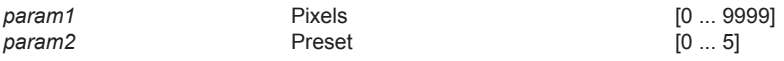

#### Example

#set vert back porch 20 1 VERTICAL BACK PORCH 20 SAVED TO PRESET 2

#### Related Commands

[#get\\_timing\\_preset](#page-80-0) [#set\\_horz\\_active](#page-98-0) [#set\\_horz\\_back\\_porch](#page-99-0) #set horz front porch #set horz sync polarity #set horz scan rate #set horz sync width [#set\\_horz\\_total](#page-104-0) #set pixel clock [#set\\_vert\\_active](#page-115-0) [#set\\_vert\\_front\\_porch](#page-117-0) #set vert refresh rate [#set\\_vert\\_sync\\_polarity](#page-119-0) [#set\\_vert\\_sync\\_width](#page-120-0) [#set\\_vert\\_total](#page-121-0)

# <span id="page-117-1"></span><span id="page-117-0"></span>**#set\_vert\_front\_porch**

Sets the vertical front porch and saves it to the specified preset.

#### Syntax

#set vert front porch param1 param2

#### Parameters

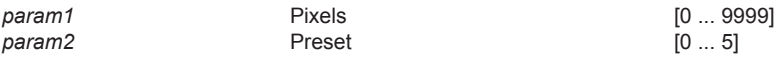

#### Example

#set vert front porch 5 1 VERTICAL FRONT PORCH 5 SAVED TO PRESET 2

#### Related Commands

[#get\\_timing\\_preset](#page-80-0) [#set\\_horz\\_active](#page-98-0) [#set\\_horz\\_back\\_porch](#page-99-0) #set horz front porch #set horz sync polarity #set horz scan rate #set horz sync width [#set\\_horz\\_total](#page-104-0) #set pixel clock [#set\\_vert\\_active](#page-115-0) [#set\\_vert\\_back\\_porch](#page-116-0) #set vert refresh rate [#set\\_vert\\_sync\\_polarity](#page-119-0) [#set\\_vert\\_sync\\_width](#page-120-0) [#set\\_vert\\_total](#page-121-0)

# <span id="page-118-1"></span><span id="page-118-0"></span>**#set\_vert\_refresh\_rate**

Sets the vertical refresh rate and saves it to the specified preset. *param1* is a floating-point value and can be specified up to three decimal places.

#### Syntax

#set vert refresh rate param1 param2

#### Parameters

param2 *Preset* **Preset Preset Preset Preset Preset Preset Prop** 

*param1* Refresh rate [0.000 ... 9999.000]

#### Example

#set vert refresh rate 60 1 VERTICAL REFRESH RATE 60 SAVED TO PRESET 2

#### Related Commands

```
#get_timing_preset
#set horz active
#set horz back porch
#set horz front porch
#set horz sync polarity
#set horz scan rate
#set horz sync width
#set_horz_total
#set_pixel_clock
#set vert active
#set_vert_back_porch
#set_vert_front_porch
#set vert sync polarity
#set_vert_sync_width
#set_vert_total
```
# <span id="page-119-1"></span><span id="page-119-0"></span>**#set\_vert\_sync\_polarity**

Sets the vertical sync polarity and saves it to the specified preset.

#### Syntax

#set vert sync polarity param1 param2

#### Parameters

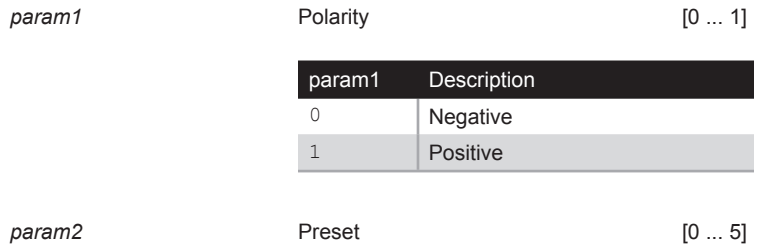

#### Example

#set vert sync polarity 1 1 VERTICAL SYNC POLARITY POSITIVE SAVED TO PRESET 2

#### Related Commands

[#get\\_timing\\_preset](#page-80-0) [#set\\_horz\\_active](#page-98-0) [#set\\_horz\\_back\\_porch](#page-99-0) #set horz front porch #set horz sync polarity #set horz scan rate [#set\\_horz\\_sync\\_width](#page-103-0) #set horz total [#set\\_pixel\\_clock](#page-110-0) [#set\\_vert\\_active](#page-115-0) [#set\\_vert\\_back\\_porch](#page-116-0) [#set\\_vert\\_front\\_porch](#page-117-0) #set vert refresh rate #set vert sync width [#set\\_vert\\_total](#page-121-0)

# <span id="page-120-1"></span><span id="page-120-0"></span>**#set\_vert\_sync\_width**

Sets the vertical sync width and saves it to the specified preset.

#### Syntax

#set vert sync width param1 param2

#### Parameters

*param2* Preset [0 ... 5]

*param1* Sync width [0 ... 9999]

#### Example

#set vert refresh rate 5 1 VERTICAL SYNC WIDTH 5 SAVED TO PRESET 2

#### Related Commands

[#get\\_timing\\_preset](#page-80-0) [#set\\_horz\\_active](#page-98-0) [#set\\_horz\\_back\\_porch](#page-99-0) #set horz front porch #set horz sync polarity #set horz scan rate #set horz sync width [#set\\_horz\\_total](#page-104-0) #set pixel clock [#set\\_vert\\_active](#page-115-0) [#set\\_vert\\_back\\_porch](#page-116-0) #set vert front porch [#set\\_vert\\_sync\\_polarity](#page-119-0) #set vert refresh rate [#set\\_vert\\_total](#page-121-0)

# <span id="page-121-1"></span>**Advanced Operation** Advanced Operation

# <span id="page-121-0"></span>**#set\_vert\_total**

Sets the total number of vertical pixels and saves it to the specified preset.

#### Syntax

#set vert total param1 param2

#### Parameters

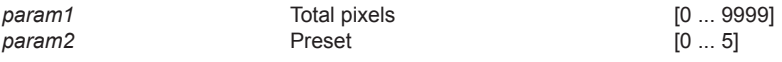

#### Example

#set vert total 750 1 VERTICAL TOTAL 750 SAVED TO PRESET 2

#### Related Commands

[#get\\_timing\\_preset](#page-80-0) [#set\\_horz\\_active](#page-98-0) [#set\\_horz\\_back\\_porch](#page-99-0) #set horz front porch #set horz sync polarity #set horz scan rate #set horz sync width [#set\\_horz\\_total](#page-104-0) #set pixel clock [#set\\_vert\\_active](#page-115-0) [#set\\_vert\\_back\\_porch](#page-116-0) #set vert front porch [#set\\_vert\\_sync\\_polarity](#page-119-0) #set vert refresh rate [#set\\_vert\\_sync\\_width](#page-120-0)

# <span id="page-122-0"></span>**#set\_vertical\_mirror**

Enables or disables vertical mirroring. When set to *on*, the output image is flipped vertically.

#### Syntax

#set vertical mirror param1

#### Parameters

param1 **1 State 1 State 1 1 param1 1 1** 

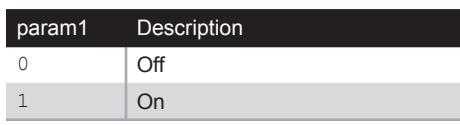

#### Example

#set vertical mirror 1 VERTICAL MIRROR SET TO On

#### Related Commands

[#get\\_vertical\\_mirror](#page-82-0) [#get\\_video\\_settings](#page-85-0) [#set\\_horizontal\\_mirror](#page-96-0)

# <span id="page-123-0"></span>**#set\_vertical\_shift**

Adjusts the vertical position of the output image.

#### Syntax

#set vertical shift param1

#### Parameters

param1 **1 Vertical shift Vertical shift** [-100 ... 100]

#### Example

#set vertical shift -10 VERTICAL SHIFT IS SET TO -10

#### Related Commands

[#get\\_vertical\\_shift](#page-83-0) [#get\\_video\\_settings](#page-85-0) [#set\\_horizontal\\_shift](#page-97-0)

# VGA to DVI Scaler/Converter

#### Appendix  $\overline{4}$

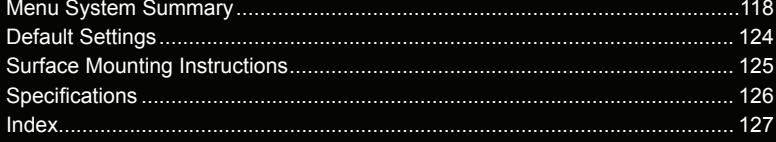

# <span id="page-127-0"></span>Menu System Summary

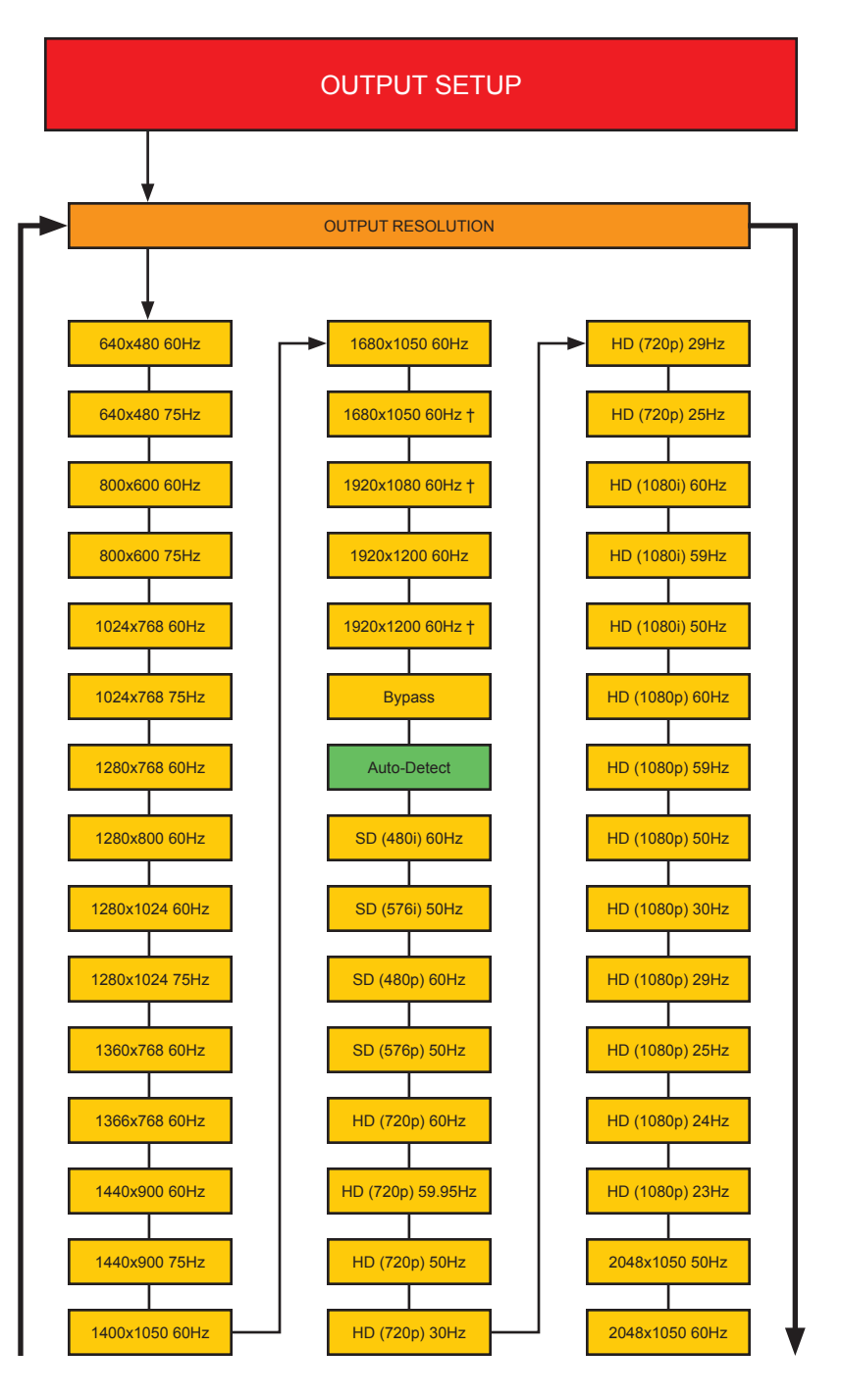

page | 118

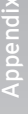

**BACK** 

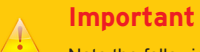

Note the following frequency information:

23 Hz = 23.98 Hz 29 Hz = 29.97 Hz 59 Hz = 59.94 Hz

† Denotes output resolution that supports reduced blanking.

Boxes in green indicate the default setting.

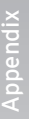

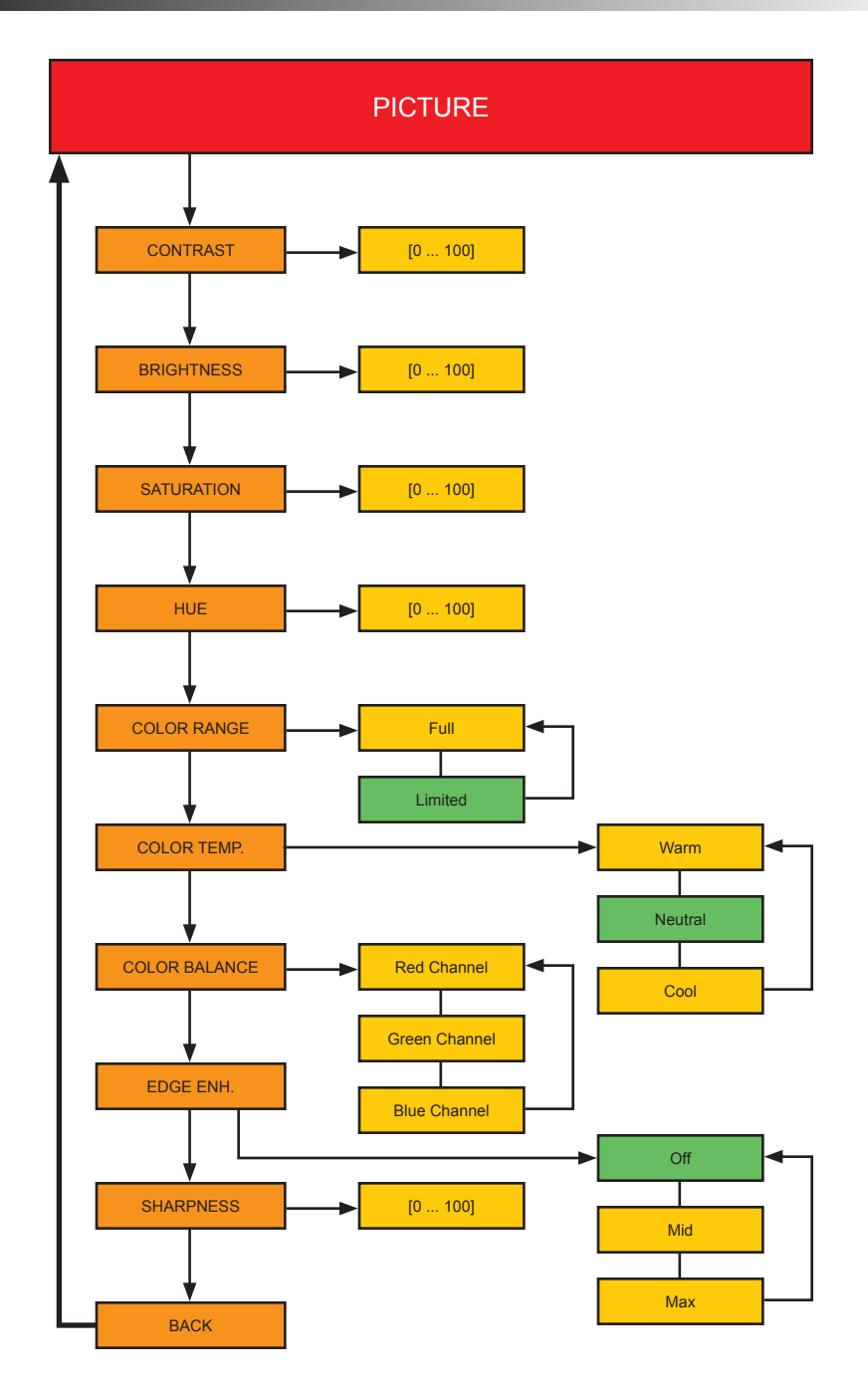

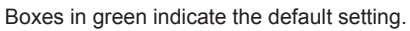

page | 120

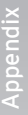

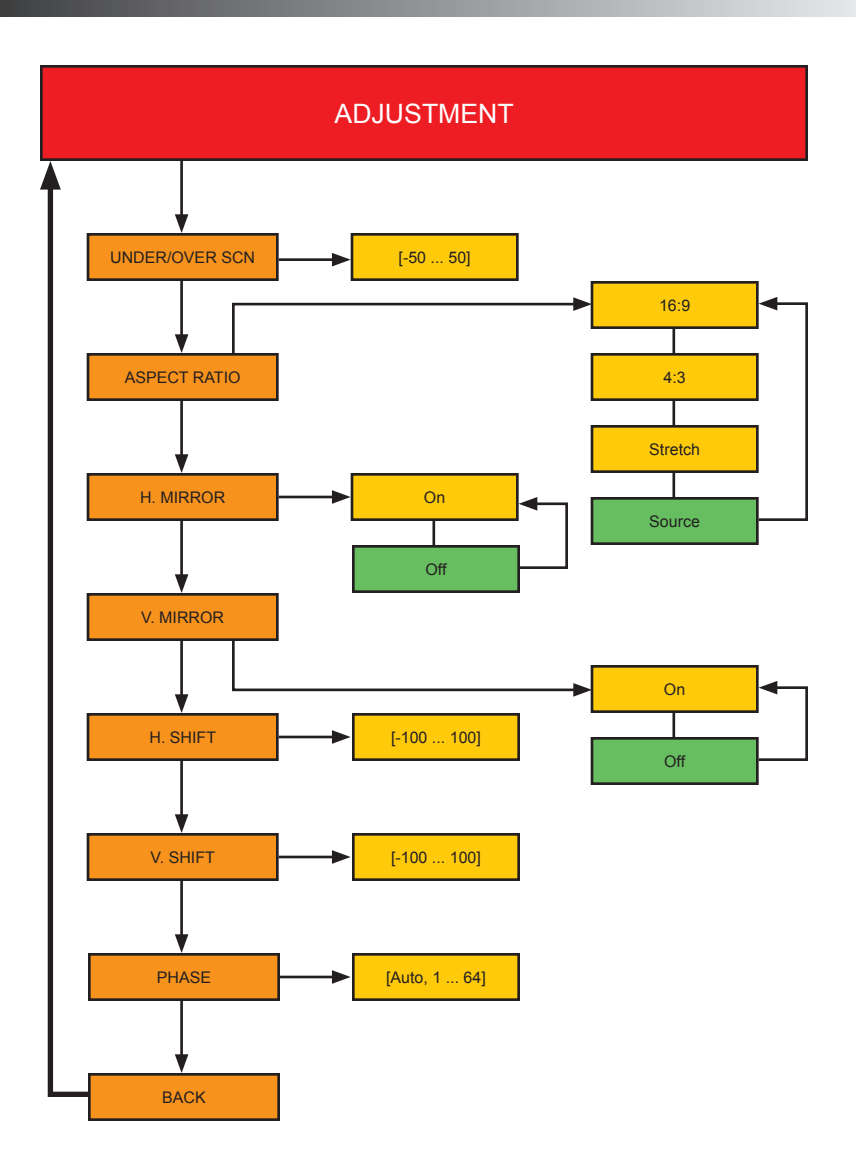

Boxes in green indicate the default setting.

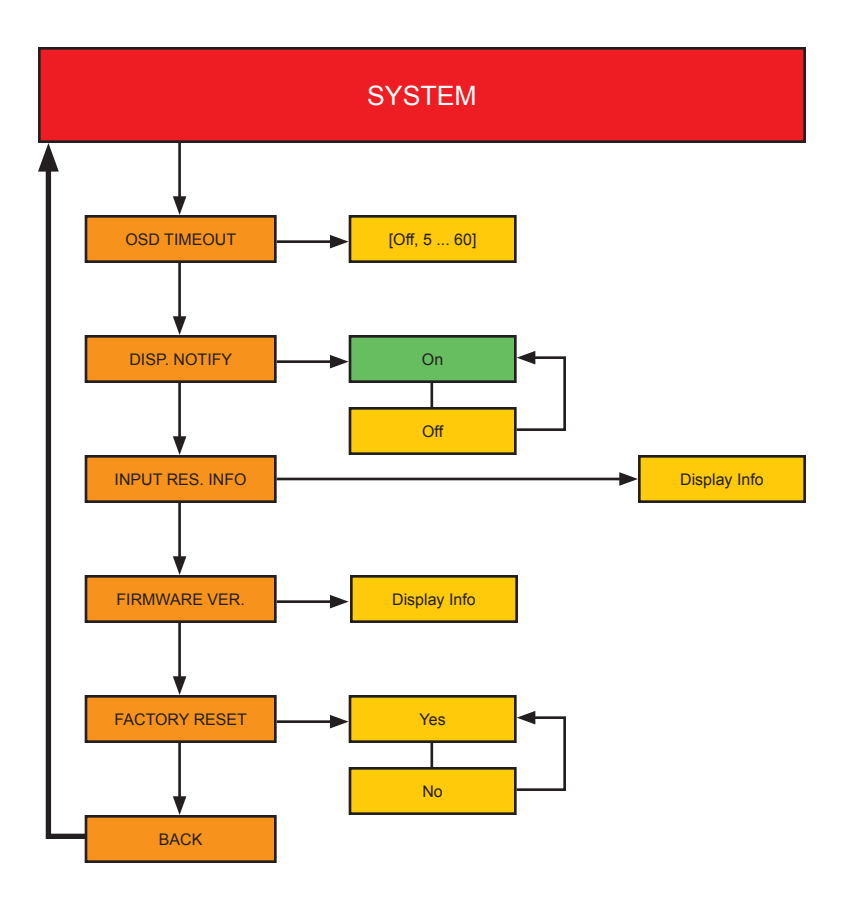

Boxes in green indicate the default setting.

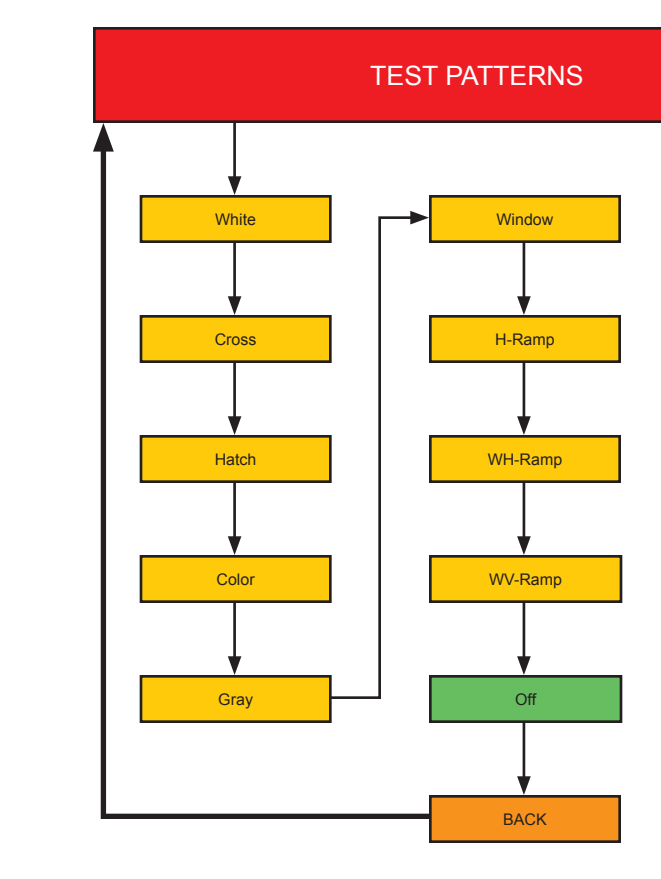

Boxes in green indicate the default setting.

# EXIT

# <span id="page-133-0"></span>Default Settings

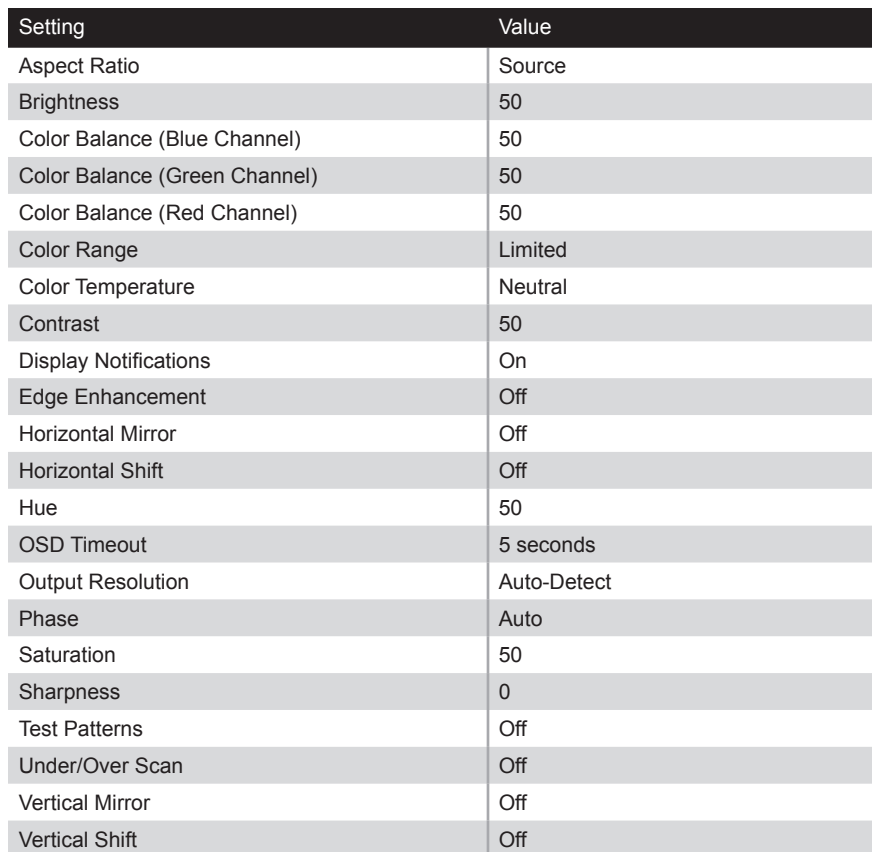

# <span id="page-134-0"></span>Surface Mounting Instructions

The VGA to DVI Scaler/Converter can be mounted on any flat surface, as shown below (screws not included). There should be an inch or two of clearance between the edges of the unit and any walls or vertical surfaces to allow for enough clearance for connection and disconnection of the VGA and DVI cables.

For installation on a drywall surface, use a #6 drywall screw. When installing, it is recommended to use the center hole on a stud.

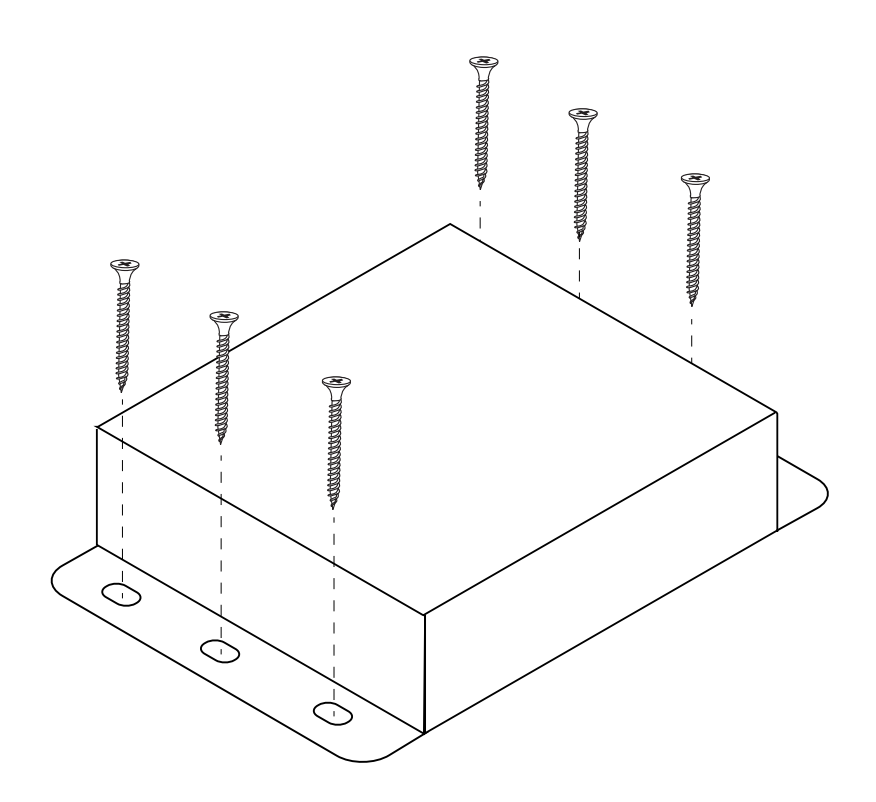

# <span id="page-135-0"></span>Specifications

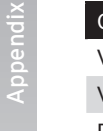

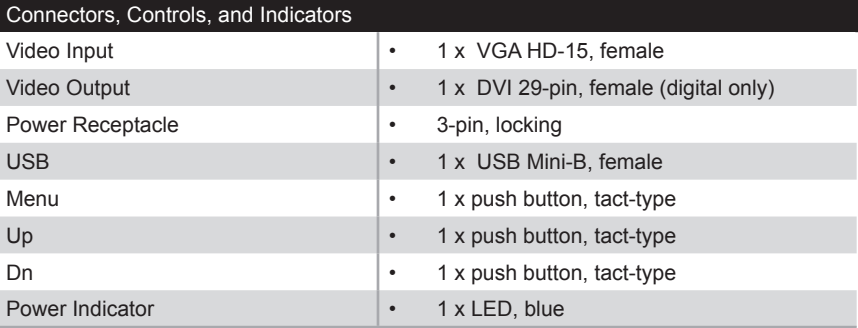

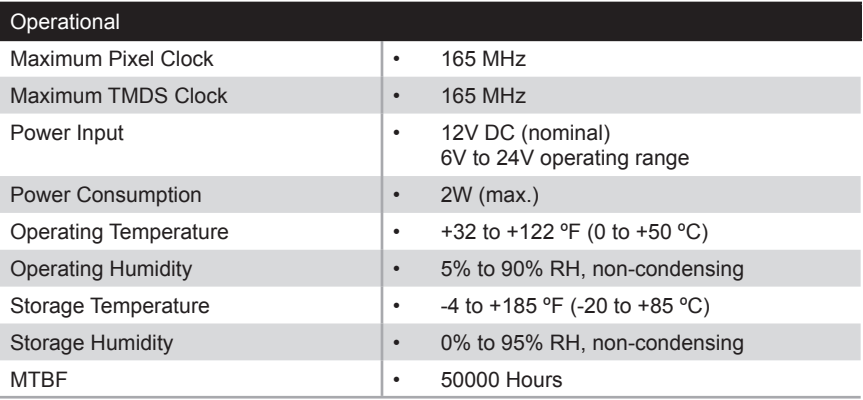

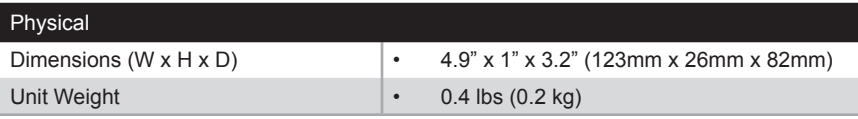

# <span id="page-136-0"></span>Index

## **A**

Active pixels *horizontal [89](#page-98-1) vertical [106](#page-115-1)* Aspect ratio *[24](#page-33-0), [51](#page-60-0), [79](#page-88-0)*

#### **B**

Back porch *horizontal [90](#page-99-1) vertical [107](#page-116-1)* Brightness *[15](#page-24-0), [52](#page-61-0), [80](#page-89-1)*

# **C**

Color *balance [20](#page-29-0), [81](#page-90-0) range [18](#page-27-0), [82](#page-91-0) saturation [16](#page-25-0), [102](#page-111-0) temperature [19](#page-28-0), [83](#page-92-0)* Commands *[46](#page-55-0) #factory\_reset [49](#page-58-0) #fw\_upgrade [50](#page-59-0) #get\_aspect\_ratio [51](#page-60-0) #get\_brightness [52](#page-61-0) #get\_color\_balance [53](#page-62-0) #get\_color\_range [53](#page-62-0), [54](#page-63-0) #get\_color\_temp [55](#page-64-0) #get\_contrast [56](#page-65-0) #get\_display\_notify [57](#page-66-0) #get\_edge\_enhance [58](#page-67-0) #get\_firmware\_version [59](#page-68-0) #get\_horizontal\_mirror [60](#page-69-0) #get\_horizontal\_shift [61](#page-70-0) #get\_hue [62](#page-71-0) #get\_input\_resolution [63](#page-72-0) #get\_osd\_timeout [64](#page-73-0) #get\_output\_res [65](#page-74-1), [66](#page-75-1) #get\_phase [66](#page-75-1) #get\_picture\_settings [67](#page-76-0) #get\_saturation [68](#page-77-0) #get\_sharpness [69](#page-78-0) #get\_test\_patterns [70](#page-79-1) #get\_timing\_preset [71](#page-80-1) #get\_uo\_scan [72](#page-81-1) #get\_vertical\_mirror [73](#page-82-1) #get\_vertical\_shift [74](#page-83-1) #get\_video\_output [74](#page-83-1), [75](#page-84-0)*

*#get\_video\_settings [76](#page-85-1) #help [77](#page-86-0) #reboot [78](#page-87-0) #set\_aspect\_ratio [79](#page-88-0) #set\_brightness [80](#page-89-1) #set\_color\_balance [81](#page-90-0) #set\_color\_range [82](#page-91-0) #set\_color\_temp [83](#page-92-0) #set\_contrast [84](#page-93-1) #set\_display\_notify [85](#page-94-0) #set\_edge\_enhance [86](#page-95-1) #set\_horizontal\_mirror [87](#page-96-1) #set\_horizontal\_shift [88](#page-97-1) #set\_horz\_active [89](#page-98-1) #set\_horz\_back\_porch [90](#page-99-1) #set\_horz\_front\_porch [91](#page-100-1) #set\_horz\_scan\_rate [92](#page-101-1) #set\_horz\_sync\_polarity [93](#page-102-1) #set\_horz\_sync\_width [94](#page-103-1) #set\_horz\_total [95](#page-104-1) #set\_hue [96](#page-105-1) #set\_osd\_timeout [97](#page-106-0) #set\_output\_res [98](#page-107-0), [100](#page-109-0) #set\_phase [100](#page-109-0) #set\_pixel\_clock [101](#page-110-1) #set\_saturation [102](#page-111-0) #set\_sharpness [103](#page-112-0) #set\_test\_patterns [104](#page-113-0) #set\_uo\_scan [105](#page-114-0) #set\_vert\_active [106](#page-115-1) #set\_vert\_back\_porch [107](#page-116-1) #set\_vert\_front\_porch [108](#page-117-1) #set\_vertical\_mirror [113](#page-122-0) #set\_vertical\_shift [114](#page-123-0) #set\_vert\_refresh\_rate [109](#page-118-1) #set\_vert\_sync\_polarity [110](#page-119-1) #set\_vert\_sync\_width [111](#page-120-1) #set\_vert\_total [112](#page-121-1)* COM port *installing [44](#page-53-0)* Contrast *[14](#page-23-0), [84](#page-93-1)*

#### **D**

Default settings *[124](#page-133-0)* Display notify *[33](#page-42-0), [85](#page-94-0)*

# **E**

Edge enhance *[21](#page-30-0), [86](#page-95-1)*

# **F**

Factory reset*. See* Resetting the unit Features *[vi](#page-5-0)* Firmware *displaying [36](#page-45-0)* Front porch *horizontal [91](#page-100-1) vertical [108](#page-117-1)*

# **H**

Help *[77](#page-86-0)* Horizontal mirror *[25](#page-34-0), [87](#page-96-1)* Horizontal shift *[29](#page-38-0), [88](#page-97-1)* Hue *[17](#page-26-0), [96](#page-105-1)*

# **I**

Input resolution *[35](#page-44-0)* Installation *[4](#page-13-0)*

# **M**

Menu system *displaying [8](#page-17-0) summary [118](#page-127-0) using [9](#page-18-0)* Mirror *horizontal [25](#page-34-0), [87](#page-96-1) vertical [27](#page-36-0)* Mounting Instructions *[125](#page-134-0)*

# **O**

Operating Notes *[v](#page-4-0)* OSD timeout *[32](#page-41-0), [97](#page-106-0)* **Output** *resolution [12](#page-21-0), [98](#page-107-0), [100](#page-109-0) video [74](#page-83-1), [75](#page-84-0)* Overscan *[23](#page-32-0), [105](#page-114-0)*

#### **P**

Packing list *[vi](#page-5-0)* Phase *[31](#page-40-0)* Picture settings *[67](#page-76-0)* Pixel *active. See Active pixels clock [101](#page-110-1) total horizontal [95](#page-104-1)* Porch *back. See Back porch front. See Front porch*

## **R**

Rebooting the unit *[78](#page-87-0)* Refresh rate *vertical [109](#page-118-1)* Resetting the unit *[49](#page-58-0)* Resolution*. See* Output: resolution *input [35](#page-44-0), [63](#page-72-0)*

# **S**

Safety Instructions *[ii](#page-1-0)* Saturation*. See* Color: saturation Scan rate *horizontal [92](#page-101-1)* **Settings** *video [76](#page-85-1)* Sharpness *[22](#page-31-0), [103](#page-112-0)* Shift *horizontal [29](#page-38-0) vertical [30](#page-39-0)* Specifications *[126](#page-135-0)* Sync *polarity horizontal [93](#page-102-1) vertical [110](#page-119-1) width horizontal [94](#page-103-1) vertical [111](#page-120-1)*

Index

# **T**

Table of Contents *[viii](#page-7-0)* Technical Support *[iv](#page-3-0)* Test patterns *[38](#page-47-0), [104](#page-113-0)* Timing preset *[71](#page-80-1)*

# **U**

Underscan *[23](#page-32-0), [105](#page-114-0)* Upgrading the firmware *[50](#page-59-0)* USB interface *[44](#page-53-0) COM port. See COM port: installing*

# **V**

Vertical mirror *[27](#page-36-0), [113](#page-122-0)* Vertical shift *[30](#page-39-0), [114](#page-123-0)* Video settings*. See* Settings: video

#### **W**

Warranty Information *[iii](#page-2-0)*

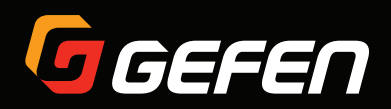

20600 Nordhoff St., Chatsworth CA 91311 1-800-545-6900 818-772-9100 fax: 818-772-9120 www.gefen.com support@gefen.com